Samsung ER 5200 Series

# *SAM52* User's Manual

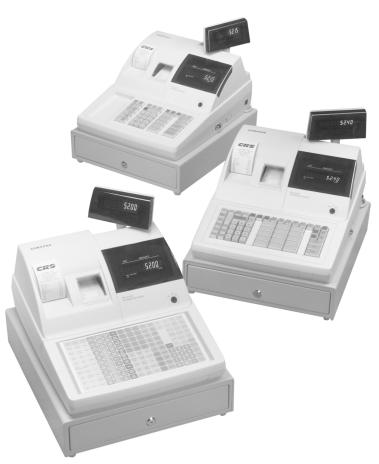

### CRS, Inc.

2909 Anthony Lane Minneapolis, MN 55418 (612) 781-3474

All specifications are subject to change without notice

©2003, Cash Register Sales, Inc.

### CRS, INC. LIMITED WARRANTY AND DISCLAIMERS OF WARRANTY

This limited warranty has application only to buyers which buy directly from CRS, Inc.

CRS MAKES NO REPRESENTATIONS OR WARRANTIES TO BUYERS WHICH BUY THE GOODS FROM CRS DEALERS OR OTHER PARTIES. BUYERS WHICH BUY FROM CRS DEALERS OR OTHER PARTIES SHOULD CONTACT THEM DIRECTLY FOR INFORMATION REGARDING REPRESENTATIONS OR WARRANTIES, IF ANY.

#### LIMITED WARRANTY AND DISCLAIMERS

- A. Cash Register Sales, Inc., (CRS) warrants the goods sold hereunder, if properly installed, maintained, and operated under normal conditions with competent supervision, to be free from any defects in material, operation, and workmanship for a period of ninety (90) days from the date of the invoice evidencing the sale of the goods to the buyer. The obligations of CRS, and the buyer's SOLE AND EXCLUSIVE REMEDY hereunder shall be limited to one of the following, at CRS's option:
  - (I) The replacement or repair of any goods which are returned to CRS's plant, transportation charges prepaid, and there determined by CRS to be at variance with the warranty contained herein, or
  - (II) In the event the goods are determined by CRS to be so defective as to preclude the correction of warranted defects by repair or replacement, the buyer shall be entitled to a refund of the purchase price.
- B. Notwithstanding any of the foregoing, CRS shall have no obligation hereunder in the event the goods become defective in whole or in part as a result of improper installation, maintenance, or repairs not made by CRS, unauthorized modification, or as a result of removal, improper use, abnormal operation by the buyer, or any other misuse or mistreatment of the goods.

#### EXCLUSIVITY OF WARRANTY

THE WARRANTY CONTAINED HEREIN IS EXPRESSLY IN LIEU OF ANY OTHER EXPRESSED OR IMPLIED WARRANTY, INCLUDING ANY IMPLIED WARRANTY OF MERCHANTABILITY OR FITNESS FOR A PARTICULAR PURPOSE, OR ANY OTHER OBLIGATION ON THE PART OF CRS. ANY MODELS, DRAWINGS, PLANS, AFFIRMATIONS OF FACT, PROMISES, OR OTHER COMMUNICATIONS BY ANY PARTY WITH REFERENCE TO THE PERFORMANCE OF THE GOODS SHALL NOT IN ANY WAY MODIFY THE DISCLAIMERS OR EXPRESSED OR IMPLIED WARRANTY AS SET FORTH HEREIN. THE BUYER ACKNOWLEDGES IT IS PURCHASING THE GOODS SOLELY ON THE BASIS OF THE COMMITMENTS OF CRS AS EXPRESSLY SET FORTH HEREIN. NO AGENT OR OTHER PARTY IS AUTHORIZED TO MAKE ANY WARRANTIES ON BEHALF OF CRS OR TO ASSUME FOR CRS ANY OTHER LIABILITY IN CONNECTION WITH PERFORMANCE OF THE GOODS HEREUNDER.

#### LIMITATION OF ACTIONS AND APPLICABLE LAW

Any action resulting from any breach on the part of CRS as to the goods hereunder must be commenced within one (1) year after the cause of action is accrued. In no event shall CRS's total liability for any or all breaches of any warranty or duty exceed the purchase price of the goods to which the breaches relate. The rights and duties of CRS and the buyer shall be determined by the laws of the State of Minnesota, and the terms and conditions of this warranty shall be construed and considered to have been made and performed in the State of Minnesota.

Cash Register Sales, Inc.

• 2003

# Contents

#### Introduction

|                                         | 1 |
|-----------------------------------------|---|
| Overview                                |   |
| Features                                | 1 |
| Requirements                            | 1 |
| Installing                              |   |
| Cash Register Settings                  | 3 |
| RS-232 Option Chart                     |   |
| Preparing the ER-5200 for Communicatons | 4 |
| Starting                                |   |
| Navigating                              | 6 |
| Mouse and Keyboard                      | e |
| Viewing Menus and Selecting Menu Items  |   |
| Drop-Down List Boxes                    | 8 |
| Check Boxes                             | 8 |
| Option Buttons                          | _ |
| Scrolling                               | 8 |
| Interface Specifications                |   |

### **Menu Functions**

| Stores  |                             | 10 |
|---------|-----------------------------|----|
|         | Creating a New Store        | 10 |
|         | Selecting the Default Store | 12 |
|         | Editing Store Information   |    |
|         | Deleting A Store            |    |
| Edit EC | R Data                      |    |
|         | PLU File                    |    |
|         | Group                       |    |
|         | Tax                         |    |
|         | System Options              |    |
|         | Print Options               |    |
|         | Function Keys               |    |
|         | Clerks                      |    |
|         | Logo Description            |    |
|         | Financial Messages          |    |
|         | Clerk Messages              |    |
|         | NLU                         |    |
|         | Tare Weights                | 31 |
|         | COM Port 1 Option           |    |
|         | Keyboard Layout/Macros      |    |
|         | Misc                        |    |
|         | Mix and Match               |    |
|         |                             |    |

1

10

| Communications                     | 36 |
|------------------------------------|----|
| Polling                            | 36 |
| Send Programs to ECR (Download)    | 38 |
| Receive Programs from ECR (Upload) | 39 |
| Polling Setup File                 |    |
| Download Bitmap Image              | 41 |
| Print                              |    |
| Daily Poll File                    | 45 |
| Log Files                          | 46 |
| PLU File                           |    |
| PLU Range                          | 50 |
| Consolidated Store Report          |    |
| Remove                             |    |
| Old Poll Files                     | 52 |
| Log Files (Upload, Download, Poll) |    |
| Utilities                          |    |
| Copy a Store                       | 53 |
| Copy PLU File                      |    |
| After Polling                      |    |
| Set Auto Poll                      |    |
| Length of Polling Time             |    |
| Backup Poll Data Files             |    |
| Design 5200 Keyboard               |    |
| Design Generic Keyboard            |    |
| Quit                               |    |

### **Appendices**

| Structure Of Stores                    | 61 |
|----------------------------------------|----|
| File Definitions                       |    |
| Sam52 PLU File Structure               |    |
| Structure Of Polling Files             | 64 |
| Sample Reports                         | 66 |
| Financial Report                       | 66 |
| Time Report                            | 67 |
| PLU Report                             |    |
| Clerk Report (Data for One Clerk Only) |    |
| Group Report                           | 69 |
| Troubleshooting Common Problems        |    |
| Hardware                               |    |
| Software                               |    |

*SAM52* Software ......70

61

# Introduction

### **Overview**

### **Features**

*SAM52* controls the connection between a Samsung ER 5200 Series (ER-5215, ER5240, or ER-5200) electronic cash register and an IBM compatible PC running in a Windows 95/98/2000 environment. Using *SAM52* at your PC, you can:

- Connect directly or via telephone modems.
- Upload program files from the register to the PC.
- Edit cash register programs.
- Download program files to the register from the PC.
- Download bitmap images for custom pre/post logos.
- Poll reports from the register, save, display or print them at the PC.
- Poll all stores, or individual stores.
- Poll unattended at a predetermined time.
- Download preamble/postamble bitmap files.
- SAM52 converts polled reports to ASCII files, ready to be used by other PC applications.

### **Requirements**

To use this utility, you must have:

- Pentium 100 or faster CPU.
- 32 MB RAM.
- 150 MB minimum hard disk space available.
- Dedicated serial port (RS-232C).
- CD ROM drive.
- VGA or SVGA display.
- Windows 95 or above operating system.
- US Robotics Sportster<sup>™</sup> Modems are recommended for remote connections (for both PC and ECR sites.)

### Installing

Note: The software key must be installed on the LPT port for *SAM52* for Windows to run. Software can be installed on a PC without the key, but it cannot be used.

- 1. Load the *Sam52* program CD into your CD drive.
- 2. From the Windows Desktop, choose the *My Computer* icon.
- 3. Select your CD ROM drive (usually drive "D".)
- 4. Choose Setup, the Welcome dialog displays.
- 5. Click **Next**, the Ready to Install dialog displays.
- 6. Click **Next**, the Install Directory dialog displays.
- 7. Click **Next**, the Select Shortcut Folder dialog displays.
- 8. Click Next. When all files are copied, the Finished dialog displays.
- 9. Click **Finish**.
- 10. Click **OK** to restart your PC.
- 11. Remove the CD from the drive, your installation is complete.

### **Cash Register Settings**

To communicate with your *Samsung ER-5200 Series* ECR, you must set the RS232C port for the PC function.

### Setting the RS232C Port Options

You must select 'PC' as the device that is attached to the RS-232C communications port.

- 1. Turn the control lock to the **S** position.
- 2. Enter **80** and press the **SBTL** key.
- 3. Enter **5** and press the **X/TIME** key. (Refer to the chart RS-232C option chart that follows.)
- 4. Enter **1** (the value for PC) and press the **CASH** key.
- 5. Press **CASH** to exit the program.

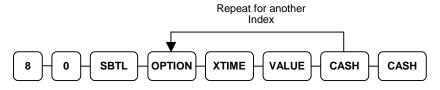

### **RS-232 Option Chart**

| Address | Option                    | Value  | Selection       |
|---------|---------------------------|--------|-----------------|
| 1       | Baud Rate                 | 0      | 9600 BPS        |
|         |                           | 1      | 1200 BPS        |
|         |                           | 2      | 2400 BPS        |
|         |                           | 3      | 4800 BPS        |
|         |                           | 4      | 19200 BPS       |
| 2       | Parity                    | 0      | NONE            |
|         |                           | 1      | ODD             |
|         |                           | 2      | EVEN            |
| 3       | Data Bits                 | 0      | 8 BITS          |
|         |                           | 1      | 7 BITS          |
| 4       | Stop Bits                 | 0      | 1 BIT           |
|         |                           | 1      | 2 BIT           |
| 5       | Device Function           | 0      | NONE            |
|         |                           | 1      | PC              |
|         |                           | 2      | SCALE           |
|         |                           | 4      | Receipt Printer |
|         |                           | 5      | Not used        |
|         |                           | 7      | COIN            |
|         |                           | 9      | Pole Display    |
| 6       | Initial Feeding Line KP   | 0 - 20 |                 |
| 7       | End Feeding Line KP       | 0 - 20 |                 |
| 8       | Initial Feeding Line Slip | 0 - 20 |                 |
| 9       | Print Line On Guest Check | 0 - 50 |                 |

| 10 | Scale Type   | 0  | NCI             |
|----|--------------|----|-----------------|
|    | JT JT        | 1  | CAS             |
| 11 | Printer Type | 0  | NONE            |
|    | JI           | 1  | SAMSUNG SRP-100 |
|    |              | 2  | SRP-250         |
|    |              | 3  | SRP-300         |
|    |              | 4  | SRP-350         |
|    |              | 5  | CITIZEN 3550    |
|    |              | 6  | CITIZEN 810     |
|    |              | 7  | CITIZEN 230     |
|    |              | 8  | EPSON TM T88-2  |
|    |              | 9  | EPSON U200      |
|    |              | 10 | EPSON U295      |
|    |              | 11 | EPSON U300      |
|    |              | 12 | EPSON U325      |
|    |              | 13 | EPSON U375      |
|    |              | 14 | STAR SP-200     |
|    |              | 15 | STAR SP-298     |
|    |              | 16 | STAR SP-300     |
|    |              | 17 | STAR TSP-200    |
| 12 | Display Type | 0  | EPSON           |
|    |              | 1  | ICD             |

### Preparing the ER-5200 for Communicatons

The register must be ready for communications:

- Connect the register directly to the PC with the appropriate cable. See "Cabling Diagrams" on page 71.
- The register power must be on.
- A clerk must be signed on.
- The register cannot be inside of a transaction.
- The key lock can be in any position.

It is not necessary to manually place the register in PC Communications mode. SAM52 will automatically place the register in PC Communications mode when communications are initiated.

## Starting

- 1. Click the Start button, click Programs, click Sam52, and then click Sam52.exe.
- 2. The SAM52 main screen displays.

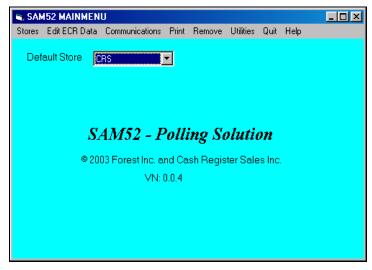

### **YOU MUST DO THIS FIRST!**

Before you can attempt communications or editing, you must create at least one store. Refer to "Creating a New Store" on page 10.

After creating a store, you must Receive (Upload) information from the ECR. Refer to "Receive Programs from ECR (Upload)" on page 39.

## Navigating

### Mouse and Keyboard

You can choose a menu, menu item, or a command by clicking on it with your mouse.

### **Viewing Menus and Selecting Menu Items**

- 1. Point at a menu item with your mouse.
- 2. Point at your choice on the menu and click the left mouse button.

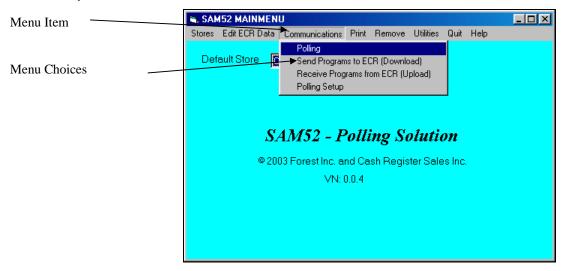

### **Cascading Menus**

- 1. The arrow indicates additional choices cascade from the first menu.
- 2. Move the mouse pointer in the direction of the arrow to display additional choices.

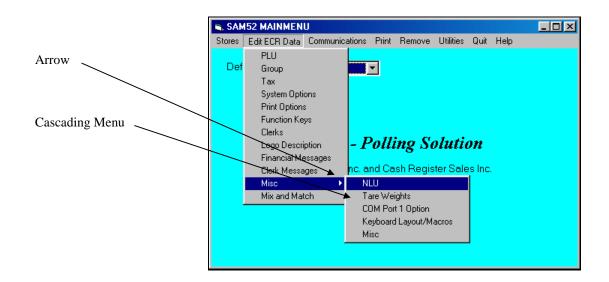

### **Drop-Down List Boxes**

 Click on the arrow in the box to open the drop-down list box and display a list of choices. Click on an item to select it. (If all the choices are not in view, scroll bars are provided.)

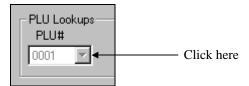

### **Check Boxes**

• Click on a check box to make a selection. Click the check box again to deselect the item

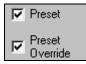

### **Option Buttons**

• Click on one of the option buttons (also called radio buttons) to make a selection. Your previous selection will pop-up when a new selection is made.

| Use Computer Com Port# |
|------------------------|
| © 1 © 2 © 3 © 4        |
|                        |

### Scrolling

• Move the scroll box to select the item you wish to work with. Drag the scroll box or click the scroll arrows to find your selection.

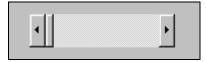

## Interface Specifications

### **Communications Specifications**

| Asynchronous Operation |                                 |  |  |
|------------------------|---------------------------------|--|--|
| Communication Mode     | Half Duplex                     |  |  |
| Baud Rate              | Select: 2400, 4800, or 9600 BPS |  |  |
| Signal Level           | RS-232C                         |  |  |
| Character Bits         | 8                               |  |  |
| Parity Bits            | None                            |  |  |
| Stop Bits              | 1                               |  |  |
| Error Detection        | Data sum check                  |  |  |

# **Menu Functions**

### **Stores**

A store must be created before any communications or editing can take place.

### **Creating a New Store**

1. Choose **Create New** from the *Store* menu to create a store. You can create an unlimited number of stores. The *Create New Store* dialog displays.

| Create New Store           |             |                 |                              |
|----------------------------|-------------|-----------------|------------------------------|
| Name                       | Store#<br>0 | Phone#          |                              |
| Use Computer Com P         |             | Baud Rate       | Modem Time<br>Out Value<br>0 |
| 📕 Down Load PLUs aft       | er Polling  | 🔲 Deactivate Ti | nis Store                    |
| Modem Initialization Strin | g           |                 |                              |
|                            |             |                 |                              |
|                            |             | Exit            |                              |

2. Complete the *Create New Store* dialog according to the Store Information table below:

| Store morma                        |                       |                                                                                                    |  |
|------------------------------------|-----------------------|----------------------------------------------------------------------------------------------------|--|
| Field Name                         | Required<br>/Optional | Description/Instructions                                                                                                    |  |
| Name                               | R                     | Enter an eight-character store name.                                                                                                    |  |
| Store#                             | 0                     | Enter a four digit number store number.                                                                                                    |  |
| Phone#                             | 0                     | Enter the Phone number preceded by the letter <b>T</b> or <b>P</b> if<br>you intend to communicate with the register by modem.<br>The <b>T</b> is for TONE and the <b>P</b> is for PULSE. If you<br>communicate direct, leave this field blank.                                                                                                    |  |
| COM Port#                          | R                     | Select the PC serial port (COM1- COM4) that you are using for communications.                                                                                                    |  |
| Down Load<br>PLUs after<br>Polling | 0                     | Enter <b>Y</b> if you wish to download PLUs in a polling session. When the session is finished polling, the program will download the PLU file.                                                                                                    |  |
| Deactivate<br>This Store           | 0                     | Select the <i>Deactivate This Store</i> check box if you wish the store to be inactive.                                                                                                    |  |
| Modem Time<br>Out Value            | R                     | Unless otherwise indicated, the default value of 99 will be<br>entered automatically when the store is created                                                                                                    |  |
| Modem Initial<br>String            | 0                     | This field is to allow you to enter any initialization<br>required for your modem for polling or communications.<br>Do not add the command prefix "AT" in this string. If you<br>are using the U.S. Robotics Sportster modem, it would be<br>good to initialize with the string S7=60. This value makes<br>the modem wait for up to 60 seconds to detect a carrier. If<br>no carrier is detected within 60 seconds after you dial, the<br>modem will answer back with No Carrier Detect. Do not<br>put into this string any E, Q or V values. The software<br>automatically handles these values. |  |
| Baud Rate                          | R                     | Select 9600, 4800, 2400, 1200, or 19,200. Be sure that the rate set on the register (Port Settings) matches the store information rate set here.                                                                                                    |  |

### Store Information

3. Click **Exit** to save store information.

### **Selecting the Default Store**

• Click the *Default Store* drop-down list box to select the working store. When you have created at least one store, the list box will display all stores created. The working store will display in the *Default Store* field. All editing and programming will pertain to the selected working store.

|                                                            | Default Store Drop-down list box |
|------------------------------------------------------------|----------------------------------|
|                                                            |                                  |
|                                                            | it Help                          |
| Default Store CRS                                          |                                  |
| SAM52 - Polling Solution                                   |                                  |
| © 2003 Forest Inc. and Cash Register Sales In<br>VN: 0.0.4 | ic.                              |
|                                                            |                                  |
|                                                            |                                  |

### **Editing Store Information**

1. Choose **Edit** from the *Stores* menu to edit an existing store.

| Edit Store Information  | 1             |                     |                               |
|-------------------------|---------------|---------------------|-------------------------------|
| Name<br>CRS             | Store#<br>1   | Phone#              |                               |
| Use Computer Com        |               | Baud Rate<br>9600 ▼ | Modem Time<br>Out Value<br>99 |
| 🔲 Down Load PLUs        | after Polling | 🗖 Deactivate        | This Store                    |
| Modem Initialization St | ring          |                     |                               |
|                         |               |                     |                               |
|                         |               | Exit                |                               |

- 2. Refer to the "Store Information" table on page 11 to complete the *Edit Store Information* dialog.
- 3. Click **Exit** to save store information.

### **Deleting A Store**

1. Choose **Delete** from the *Stores* menu to delete the working store from you hard drive. A warning dialog displays.

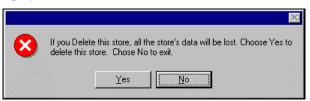

2. Click **Yes** to delete the store.

**Caution:** This function will erase everything that pertains to this store. Use extreme caution with this function. Information that is deleted cannot be recovered.

### Edit ECR Data

From the *Edit ECR Data* menu, select a specific item to edit that part of an existing Samsung *ER-5200* series ECR program. Remember that the options in this program allow you to edit the same program options that you set on a standalone *ER-5200* through the register's keyboard. Detailed questions about the meaning of the register options are best answered by referring to the *Samsung ER-5215 Operators and Program Manual* or the *Samsung ER-5200/5240 Operators and Program Manual*.

**Note**: If you did not Upload programs from the ECR, you will get a message "The file does not exist" if you attempt to select any of these options.

**Note:** If you wish to create a program for a new store, you can use the "Copy a Store" function (see page 53) and then edit the copied program to suit your needs.

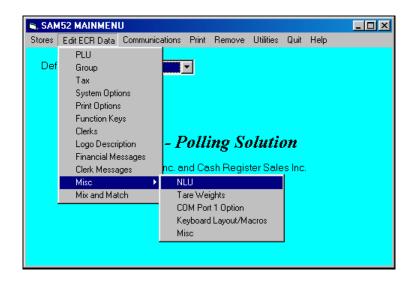

### **PLU File**

The PLU file is maintained here. Follow the instructions on the screen, or refer to the Samsung ER-5215 Operators and Program Manual or the Samsung ER-5200/5240 Operators and Program Manual for a complete description of your program options.

• Choose **PLU File** from the *Edit ECR Data* menu. The appropriate *PLU Programming* dialog box displays:

| PLU Programmir      | ng For Store: CR       | S                                         |                                       |                            |
|---------------------|------------------------|-------------------------------------------|---------------------------------------|----------------------------|
| PLU Lookups<br>PLU# | Descript<br>BLT        | or                                        | Groups 1 2 3 1 0 0                    | TAX<br>■ 1 □ 3<br>□ 2 □ 4  |
| PLU#                | Descriptor<br>BLT      | Price 0.00                                | Auto Tare Linked PLU                  | Print PLU                  |
| Preset              | Compulsory<br>Non-Add# | 🗖 Condiment                               | Mix and Match                         | 🔽 On Check<br>🔽 On Journal |
| Preset<br>Override  | 🔲 Gallonage            | Compulsory<br>Condiment                   | Item Cost                             | Price On<br>Receipt        |
| Food     Stamp      | L Inventory<br>Item    | 🗖 Disable Promo                           | 0.00                                  | 🗖 Price On                 |
| 🗖 Negative          | 🗖 Disable              | Do Not Reset<br>Counter After<br>Z Report | Stock                                 | Guest Check                |
| 🗖 Hash              | 🔲 Scalable             |                                           | · · · · · · · · · · · · · · · · · · · |                            |
| □ Single<br>Item    | L Auto<br>Scale        | Preset Override     In MGR Control        | To                                    | tal Active PLUs = 120      |
| Exit                | Add I                  | PLU                                       | Edit PLU                              | Delete PLU                 |

### Editing a PLU

- 1. Select the PLU you wish to edit:
  - Type a PLU number in the PLU # field and press **ENTER**, or open the PLU # drop down list box and click on the PLU you wish to edit. If necessary, use the scroll box to view the list of PLUs in the file.

• Type a PLU descriptor in the Descriptor field and press **ENTER**, or open the Descriptor drop down list box and click on the PLU you wish to edit. If necessary, use the scroll box to view the list of PLUs in the file. With the list box open, you can type the beginning letter or letters of a PLU descriptor and PLUs beginning with your entry will display in the box.

| Descriptor   |   |
|--------------|---|
| LARGE COKE   | • |
| GAS-UNLEADED |   |
| GROCERY      |   |
| HAMBURGER    |   |
| LARGE COKE   |   |
| PLU1         |   |
| PLU10        |   |
| PLU100       |   |
| PLU100       | • |

| PLU Lookups<br>PLU#                                                                                                    | Descript<br>HAMBURGEF                                                           |                                                                                                  | Groups<br>1 2 3<br>1 0 0                              | TAX                                                                                                    |
|----------------------------------------------------------------------------------------------------|---------------------------------------------------------------------------------|--------------------------------------------------------------------------------------------------|-------------------------------------------------------|----------------------------------------------------------------------------------------------------|
| PLU#                                                                                                    | Descriptor<br>HAMBURGER                                                         | Price<br>0.00                                                                                    | Auto Tare Linked PLL                                  | Print PLU                                                                                                    |
| <ul> <li>✓ Preset</li> <li>✓ Preset<br/>Override</li> <li>✓ Food<br/>Stamp</li> <li>✓ Negative</li> <li>✓ Hash</li> </ul> | Compulsory<br>Non-Add#<br>Gallonage<br>Inventory<br>Item<br>Disable<br>Scalable | Condiment Compulsory Condiment Disable Promo Do Not Reset Counter After Z Report Preset Override | Mix and Match 0<br>Item Cost<br>0.00<br>Stock<br>0.00 | <ul> <li>✓ On Check</li> <li>✓ On Journal</li> <li>✓ Price On<br/>Receipt</li> <li>✓ Price On<br/>Guest Check</li> </ul> |
| □ Single<br>Item<br>Save                                                                                                  | ☐ Auto<br>Scale                                                                 | In MGR Control                                                                                   | To                                                    | tal Active PLUs = 120                                                                                                    |

2. Click the **Edit PLU** button to open the selection fields for editing.

- 3. Edit fields as necessary by moving your mouse pointer to the field you wish to edit:
  - Edit fields with numeric information by clicking on the field, and then entering new data. If you are entering price data, you must use the decimal key to enter cents.
  - Edit fields with check boxes (such as the PRESET field) by clicking on the field to add or remove a check.
- 4. Click **Save** to save changes, or click **No Save** to exit without saving changes

Note: For double-wide Characters hold down the **ALT** key, type **0253**, then type the character you wish to program.

### Adding a PLU

1. Click the **Add** button. A new PLU screen opens for entries:

| PLU Programmin                                 | g For Store : CRS                                                   |                                                                                                    |                                                       |                                                                               |
|------------------------------------------------|---------------------------------------------------------------------|----------------------------------------------------------------------------------------------------|-------------------------------------------------------|-------------------------------------------------------------------------------|
| PLU Lookups-<br>PLU#                           | Descripto                                                           | r                                                                                                  | Groups<br>1 2 3<br>0 0 0                              | TAX<br>1 1 3<br>2 4                                                           |
| PLU#                                           | Descriptor                                                          | Price                                                                                              | Auto Tare Linked PLU                                  | Print PLU                                                                     |
| Preset Preset Verride Food Stamp Negative Hash | Compulsory<br>Non-Add#<br>Gallonage<br>Inventory<br>Item<br>Disable | Condiment<br>Compulsory<br>Condiment<br>Disable Promo<br>Do Not Reset<br>Counter After<br>Z Report | Mix and Match 0<br>Item Cost<br>0.00<br>Stock<br>0.00 | On Check     On Journal     Price On     Receipt     Price On     Guest Check |
| ☐ Single<br>Item<br>Save                       | ☐ Auto<br>Scale                                                     | In MGR Control                                                                                     | Total<br>No Save                                      | Active PLUs = 120                                                             |

- 2. Enter the PLU number you wish to assign in the PLU # field, and then complete the remaining fields for the new PLU.
  - Fill fields requiring numeric information by clicking on the field, then entering data. If you are entering price data, you must use the decimal key.
  - Fill fields with check boxes (such as the PRESET field) by clicking on the field to add or remove a check.
- 3. Click Save to save changes, or click No Save to exit without saving changes

### **Deleting a PLU**

- 1. Select the PLU you wish to delete by number or descriptor.
- 2. Click the **Delete PLU** button.
- 3. A warning dialog displays asking if you are sure you wish to delete the PLU.

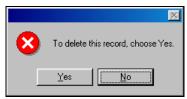

4. Click **Yes** to delete the PLU; click **No** to abort the delete process.

**Note**: To delete a PLU, all totals (Z1 and Z2) for that PLU must first be cleared. PLUs will not be deleted at the register unless there is no register activity and deleted PLUs are downloaded.

### Group

You can program the descriptor and options for each group. (The number of groups is determined in the register's memory allocation, with a maximum of 99 groups.) Follow the instructions on the screen, or refer to the *Samsung ER-5215 Operators and Program Manual* or the *Samsung ER-5200/5240 Operators and Program Manual* for a complete description of your program options.

1. Choose **Groups** from the *Edit ECR Data* menu. The *Group Programming* dialog box displays:

| Group# | Descriptor | Add to<br>Group Total | Send to KP | KP Port# is<br>1 | KP Port# is<br>Receipt | Print Red<br>on KP |     |
|--------|------------|-----------------------|------------|------------------|------------------------|--------------------|-----|
| 1      | GROUP 1    | V                     |            |                  |                        |                    |     |
| 2      | GROUP 2    | M                     |            |                  |                        |                    |     |
| 3      | GROUP 3    | M                     |            |                  |                        |                    |     |
| 4      | GROUP 4    | V                     |            |                  |                        |                    |     |
| 5      | GROUP 5    | V                     |            |                  |                        |                    |     |
| 6      | GROUP 6    | M                     |            |                  |                        |                    |     |
| 7      | GROUP 7    | M                     |            |                  |                        |                    |     |
| 8      | GROUP 8    | V                     |            |                  |                        |                    |     |
| 9      | GROUP 9    | V                     |            |                  |                        |                    |     |
| 10     | GROUP 10   | V                     |            |                  |                        |                    |     |
| 11     | GROUP 11   |                       |            |                  |                        |                    |     |
| 12     | GROUP 12   | M                     |            |                  |                        |                    |     |
| 13     | GROUP 13   | M                     |            |                  |                        |                    |     |
| 14     | GROUP 14   | V                     |            |                  |                        |                    |     |
| 15     | GROUP 15   |                       |            |                  |                        |                    |     |
| 16     | GROUP 16   |                       |            |                  |                        |                    |     |
| 17     | GROUP 17   | M                     |            |                  |                        |                    |     |
| 18     | GROUP 18   | <b>1</b>              |            |                  |                        |                    |     |
| 19     | GROUP 19   | M                     |            |                  |                        |                    |     |
| 20     | GROUP 20   |                       |            |                  |                        |                    | ı F |
| •      |            |                       |            |                  |                        | •                  | ſ   |
|        |            |                       |            |                  |                        |                    |     |

- 2. The current options for each group are displayed. Use the scroll box at the right to view all of the groups; use the scroll box at the bottom to view all of the options for each group.
  - Edit the descriptor field by double clicking on the field, then type a new descriptor.
  - Edit fields with check boxes by clicking on the field to add or remove a check.
- 3. Click **Exit** to save changes and return to the main menu.

### Тах

Each of the 4 possible taxes can be set for an add on percentage, tax table or VAT. Follow the instructions on the screen, or refer to the *Samsung ER-5215 Operators and Program Manual* or the *Samsung ER-5200/5240 Operators and Program Manual* for a complete description of your program options.

1. Choose **Tax** from the *Edit ECR Data* menu. The appropriate *Tax Rates* dialog box displays:

| Add On 💌 | Break<br>Point# |      |           |                           |
|----------|-----------------|------|-----------|---------------------------|
|          | Point#          | Tax  | Hi-Amount | Break Point<br>Difference |
| Taxi     | 0               | 0.00 | 0.00      |                           |
| 500      | 1               | 0.00 | 0.00      | 0                         |
|          | 2               | 0.01 | 0.00      | 0                         |
| 🗖 Tax3   | 3               | 0.02 | 0.00      | 0                         |
|          | 4               | 0.03 | 0.00      | 0                         |
|          | 5               | 0.04 | 0.00      | 0                         |
|          | 6               | 0.05 | 0.00      | 0                         |
|          | 7               | 0.06 | 0.00      | 0                         |
|          | 8               | 0.07 | 0.00      | 0                         |
|          | 9               | 0.08 | 0.00      | 0                         |
|          | 10              | 0.09 | 0.00      | 0                         |
|          | 11              | 0.10 | 0.00      | 0                         |
|          | 12              | 0.11 | 0.00      | 0                         |

- 2. Enter the tax you wish to program in the Tax # field, or open the Tax # list box and select the tax you wish to program.
- 3. Select the type of tax (% Add On, Table, VAT) from the drop-down list at the *Tax Type* field.
- 4. Depending upon the type of tax selected, the appropriate fields will be activated. Enter a percentage for % Add On or VAT taxes. Fill the break point fields for tax tables.
- 5. Click **Exit** to save changes and return to the main menu.

### **System Options**

Each system option can be edited. Follow the instructions on the screen, or refer to the Samsung ER-5215 Operators and Program Manual or the Samsung ER-5200/5240 Operators and Program Manual for a complete description of your program options.

1. Choose **System Options** from the *Edit ECR Data* menu. The appropriate *System Options* dialog box displays:

|    | Beeper Active                                         |  |
|----|-------------------------------------------------------|--|
|    | Real Clerk Key                                        |  |
|    | Clerk Entry: Code = Checkmark , Push = No Checkmark   |  |
|    | Clerk Is: Pop Up = Checkmark, Staydown = No Checkmark |  |
| 1  | Drawer needs to be shut to operate                    |  |
|    | Activate Drawer Open Alarm                            |  |
| 30 | Seconds to allow drawer to be opened                  |  |
|    | Allow Post Tender                                     |  |
| 1  | Open Drawer on Post Tender                            |  |
|    | Allow Multiple Receipts                               |  |
|    | Cash Declaration required before Reports              |  |
|    | Manager control on Tender of Negative Balance         |  |
|    | Manager control on Tender of Zero Balance             |  |
|    | Reset transaction Number on Z-Report                  |  |
|    | Devel Crew d Tabel effect 7 Devel                     |  |

- 2. The current setting for each system option is displayed. Use the scroll box at the right to view all of the system options.
  - Edit fields with drop-down list boxes by opening the list box and selecting from the available options.
  - Edit fields with check boxes by clicking on the field to add or remove a check.
- 3. Click **Exit** to save changes and return to the main menu.

### **Print Options**

Each print option can be edited. Follow the instructions on the screen, or refer to the Samsung ER-5215 Operators and Program Manual or the Samsung ER-5200/5240 Operators and Program Manual for a complete description of your program options.

1. Choose **Print Options** from the *Edit ECR Data* menu. The appropriate *Print Options* dialog box displays:

|          | Print Media Totals on Clerk Report        |  |
|----------|-------------------------------------------|--|
| 1        | Print Tax Symbol                          |  |
| <b>1</b> | Print Void Mode and Return on Report      |  |
|          | Print Audaction on Report                 |  |
| <b>1</b> | Skip Zero Totals on Financial Report      |  |
| 1        | Skip Zero Totals on Clerk Report          |  |
|          | Print Clerk Report after Financial Report |  |
|          | Print Sale Item No.                       |  |
|          | Print PLU with zero totals on Report      |  |
|          | Print Subtotal when pressed               |  |
|          | Print % of Sales on PLU Report            |  |
| <b>V</b> | Print Consecutive No.                     |  |
| <b>V</b> | Print Date                                |  |

- 2. The current setting for each print option is displayed. Use the scroll box at the right to view all of the print options.
  - Edit fields with drop-down list boxes by opening the list box and selecting from the available options.
  - Edit fields with check boxes by clicking on the field to add or remove a check.
- 3. Click **Exit** to save changes and return to the main menu.

### **Function Keys**

You can program the different options for each function key. Follow the instructions on the screen, or refer to the *Samsung ER-5215 Operators and Program Manual* or the *Samsung ER-5200/5240 Operators and Program Manual* for a complete description of your program options.

1. Choose **Function Keys** from the *Edit ECR Data* menu. The appropriate *Function Keys* dialog box displays:

| Function | n Key P | rogramming                                                   | for Store: (                                                                                     | CRS                                     |             |   |   |
|----------|---------|--------------------------------------------------------------|--------------------------------------------------------------------------------------------------|-----------------------------------------|-------------|---|---|
| Desc     | riptor  | NOSALE                                                       |                                                                                                  |                                         | Price/Rate  | 0 | ] |
|          |         | Inhibit No<br>Enforce #<br>Print On N<br>Non-Add<br>Compulso | nagement C<br>Sale After N<br>Entry at Sta<br>Io Sale<br>Prohibited<br>ry Non-Add‡<br>Add on Gue | Ion-Add #<br>art of Sale<br>‡ Must Matc | h Max Digit |   |   |
|          | Exit    |                                                              |                                                                                                  | •                                       |             | Þ |   |

- 2. Use the scroll box at the bottom of the screen to select the function key you wish to program.
- 3. The options for the specific function key are displayed. Make selections or changes as necessary.
  - Edit the descriptor field by clicking on the field, then type a new descriptor.
  - Edit the Price/Rate field by clicking on the field, then entering a new price or rate, whichever is appropriate.
  - Edit fields with drop-down list boxes by opening the list box and selecting from the available options.
  - Edit fields with check boxes by clicking on the field to add or remove a check.
- 4. If needed, use the scroll box to select additional function keys you wish to program.
- 5. Click **Exit** to save changes and return to the main menu.

### Clerks

Clerk options are set here. Follow the instructions on the screen, or refer to the Samsung ER-5215 Operators and Program Manual or the Samsung ER-5200/5240 Operators and Program Manual for a complete description of your program options.

1. Choose **Clerks** from the *Edit ECR Data* menu. The appropriate *Clerk Programming* dialog box displays:

| Clerk# | Description | Password | Drawer# | ŀ  |
|--------|-------------|----------|---------|----|
| 1      | SAM         | 0        | 1       | }_ |
| 2      | CLERK 2     | 0        | 1       |    |
| 3      | CLERK 3     | 0        | 1       |    |
| 4      | CLERK 4     | 0        | 1       |    |
| 5      | CLERK 5     | 0        | 1       |    |
| 6      | CLERK 6     | 0        | 1       |    |
| 7      | CLERK 7     | 0        | 1       |    |
| 8      | CLERK 8     | 0        | 1       |    |
| 9      | CLERK 9     | 0        | 1       |    |
| 10     | CLERK 10    | 0        | 1       |    |
|        | ( Exi       | t        |         |    |

- 2. The selections for each clerk are displayed. Make changes as needed.
  - Edit the descriptor field by double clicking on the field, then type a new descriptor.
  - Edit fields with numeric information by double clicking on the field, then enter new data.
- 3. Click **Exit** to save changes and return to the main menu.

### **Logo Description**

You can program a custom preamble, postamble and check endorsement message. You can also program unique descriptors for financial and clerk report totals. Follow the instructions on the screen, or refer to the *Samsung ER-5215 Operators and Program Manual* or the *Samsung ER-5200/5240 Operators and Program Manual* for a complete description of your program options.

1. Choose **Logo Descriptor** from the *Edit ECR Data* menu. The appropriate *Logo Programming* dialog box displays:

| .ogo Programming for Ste | ore : CRS                   |          |
|--------------------------|-----------------------------|----------|
| Preamble Line 1          |                             | <b>_</b> |
| Preamble Line 2          | Hwy 210 & Hwy 371           |          |
| Preamble Line 3          |                             |          |
| Preamble Line 4          |                             |          |
| Preamble Line 5          |                             |          |
| Preamble Line 6          |                             |          |
| Postamble Line 1         |                             |          |
| Postamble Line 2         | Gas - Bait - Sporting Goods |          |
| Postamble Line 3         | Food - Snacks               |          |
| Postamble Line 4         | Car Wash                    |          |
| Postamble Line 5         |                             |          |
| Postamble Line 6         |                             |          |
| Endorsement Line 1       |                             |          |
| Endersenation 9          |                             |          |
|                          | Exit                        |          |

- 2. Use the scroll box at the right of the screen to view all of the logo descriptor fields.
- 3. Edit the descriptor fields by double clicking on the field, then type a new descriptor.
- 4. Click **Exit** to save changes and return to the main menu.

### **Financial Messages**

You can also program unique descriptors for financial report totals. Follow the instructions on the screen, or refer to the *Samsung ER-5215 Operators and Program Manual* or the *Samsung ER-5200/5240 Operators and Program Manual* for a complete description of your program options.

1. Choose **Financial Messages** from the *Edit ECR Data* menu. The appropriate *Financial Messages* dialog box displays:

| 1         +PLU TTL         +PLU TTL           2         +PLU TTL         -PLU TTL           3         ADJUST TTL         ADJST TTL           4         NONTAX         NONTAX           5         TAX1 SALES         TAX1 SALES           6         TAX2 SALES         TAX3 SALES           7         TAX3 SALES         TAX4 SALES           9         TAX1         TAX1           10         TAX2         TAX3           11         TAX3         TAX3 |   |
|----------------------------------------------------------------------------------------------------|---|
| 3         ADJUST TTL         ADJST TTL           4         NONTAX         NONTAX           5         TAX1 SALES         TAX1 SALES           6         TAX2 SALES         TAX2 SALES           7         TAX3 SALES         TAX3 SALES           8         TAX4 SALES         TAX4 SALES           9         TAX1         TAX1           10         TAX2         TAX2                                                                                  | _ |
| 4         NONTAX         NONTAX           5         TAX1 SALES         TAX1 SALES           6         TAX2 SALES         TAX2 SALES           7         TAX3 SALES         TAX3 SALES           8         TAX4 SALES         TAX4 SALES           9         TAX1         TAX1           10         TAX2         TAX2                                                                                                    |   |
| 5         TAX1 SALES         TAX1 SALES           6         TAX2 SALES         TAX2 SALES           7         TAX3 SALES         TAX3 SALES           8         TAX4 SALES         TAX4 SALES           9         TAX1         TAX1           10         TAX2         TAX2                                                                                                    |   |
| 6         TAX2 SALES         TAX2 SALES           7         TAX3 SALES         TAX3 SALES           8         TAX4 SALES         TAX4 SALES           9         TAX1         TAX1           10         TAX2         TAX2                                                                                                    |   |
| 7         TAX3 SALES         TAX3 SALES           8         TAX4 SALES         TAX4 SALES           9         TAX1         TAX1           10         TAX2         TAX2                                                                                                    |   |
| 8         TAX4 SALES           9         TAX1           10         TAX2                                                                                                    |   |
| 9         TAX1         TAX1           10         TAX2         TAX2                                                                                                    |   |
| 10 TAX2 TAX2                                                                                                    |   |
|                                                                                                    |   |
| 11 TAX3 TAX3                                                                                                    |   |
|                                                                                                    |   |
| 12 TAX4 TAX4                                                                                                    |   |
| 13 XMPT1 SALES XMPT1 SALES                                                                                                    |   |
| 14 XMPT2 SALES XMPT2 SALES                                                                                                    |   |
| 15 XMPT3 SALES XMPT3 SALES                                                                                                    |   |
| 16 XMPT4 SALES XMPT4 SALES                                                                                                    |   |
| 17 EATIN TTL EATIN TTL                                                                                                    |   |
| 18 TAKEOUT TTL TAKEOUT TTL                                                                                                    |   |
|                                                                                                    |   |

- 2. Use the scroll box at the right of the screen to view all of the descriptor fields.
- 3. Edit the descriptor fields by double clicking on the field, then type a new descriptor.
- 4. Click **Exit** to save changes and return to the main menu.

### **Clerk Messages**

You can also program unique descriptors for clerk report totals. Follow the instructions on the screen, or refer to the *Samsung ER-5215 Operators and Program Manual* or the *Samsung ER-5200/5240 Operators and Program Manual* for a complete description of your program options.

1. Choose **Clerk Messages** from the *Edit ECR Data* menu. The appropriate *Clerk Messages* dialog box displays:

|      | Default     | Programmable |  |
|------|-------------|--------------|--|
| 1    | NET SALE    | NET SALE     |  |
| 2    | NONTAX      | NONTAX       |  |
| 3    | TAX1 SALES  | TAX1 SALES   |  |
| 4    | TAX2 SALES  | TAX2 SALES   |  |
| 5    | TAX3 SALES  | TAX3 SALES   |  |
| 6    | TAX4 SALES  | TAX4 SALES   |  |
| 7    | TAX1        | TAX1         |  |
| 8    | TAX2        | TAX2         |  |
| 9    | TAX3        | TAX3         |  |
| 10   | TAX4        | TAX4         |  |
| 11   | XMPT1 SALES | XMPT1 SALES  |  |
| 12   | XMPT2 SALES | XMPT2 SALES  |  |
| 13   | XMPT3 SALES | XMPT3 SALES  |  |
| 14   | XMPT4 SALES | XMPT4 SALES  |  |
| 15   | EATIN TTL   | EATIN TTL    |  |
| 1° ( | τλκεομτ ττι |              |  |

- 2. Use the scroll box at the right of the screen to view all of the descriptor fields.
- 3. Edit the descriptor fields by double clicking on the field, then type a new descriptor.
- 4. Click **Exit** to save changes and return to the main menu.

### NLU

NLUs are fixed keys on the keyboard (like traditional department keys) that access specific PLUs.

On the default keyboard, the ER-5215 has 5 or 15 NLUs; the ER-5240 has 15 or 40 NLUs; and the ER-5200 has 117 NLUs. Each NLU key is assigned the same number PLU, i.e. NLU key number one is PLU #1. However, with this program, you can assign any PLU number you wish to any one of the NLU keys.

1. Choose **Misc** from the *Edit ECR Data* menu. Then from the cascading menu choose **NLU**. The appropriate *NLU Programming* dialog box displays:

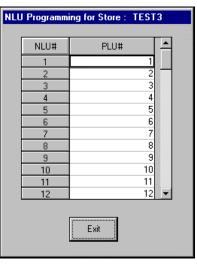

- 2. Use the scroll box at the right of the screen to view all of the NLUs.
- 3. To edit an NLU, type the PLU number you wish the NLU to address in the appropriate field.
- 4. Click **Exit** to save changes and return to the main menu.

### **Tare Weights**

Up to 5 tare weights can be pre-programmed and entered automatically during register operations. Follow the instructions on the screen, or refer to the *Samsung ER-5215 Operators and Program Manual* or the *Samsung ER-5200/5240 Operators and Program Manual* for a complete description of your program options.

1. Choose **Misc** from the *Edit ECR Data* menu. Then from the cascading menu choose **Tare Weights**. The appropriate *Tare Weight Programming* dialog box displays:

| Tare Weight | Programming     | g for Store : T | EST3 |
|-------------|-----------------|-----------------|------|
|             | Tare<br>Weight# | Value           |      |
|             | 1               | 0.000           |      |
|             | 2               | 0.000           |      |
|             | 3               | 0.000           |      |
|             | 4               | 0.000           |      |
|             | 5               | 0.000           |      |
|             |                 | Exit            | 1    |

- 2. Enter a weight (up to 9.999 lbs) for each tare.
- 3. Click **Exit** to save changes and return to the main menu.

### **COM Port 1 Option**

Set options for the communications when you are connecting optional hardware to the register. Follow the instructions on the screen, or refer to the *Samsung ER-5215 Operators* and *Program Manual* or the *Samsung ER-5200/5240 Operators and Program Manual* for a complete description of your program options.

1. Choose **Misc** from the *Edit ECR Data* menu. Then from the cascading menu choose **COM Port 1 Option**. The appropriate *Serial Port Programming* dialog box displays:

| Baud Rate            | 9600  | • |
|----------------------|-------|---|
| Parity               | None  | - |
| Data Bits            | 8     | • |
| Stop Bits            | 1     | • |
| Device Function      | None  | • |
| Initial Feeding Line | 0     |   |
| Ending Feeding Line  | 0     |   |
| Initial Feeding Line | 0     |   |
| Print Line on Guest  | 0     |   |
| Scale Type           | NCI   | • |
| Printer Type         | None  | • |
| Pole Display Type    | Epson | • |
|                      | Exit  |   |

- 2. Fill the applicable fields for the device you are using. (Be sure to select the appropriate scale, printer, or pole display type, if necessary.)
  - Edit fields with drop-down list boxes by opening the list box and selecting from the available options.
  - Edit fields with numeric information by double clicking on the field, and then enter new data.
- 3. Click **Exit** to save changes and return to the main menu.

### **Keyboard Layout/Macros**

Each key location on the register can be programmed for any available function. Follow the instructions on the screen, or refer to the *Samsung ER-5215 Operators and Program Manual* or the *Samsung ER-5200/5240 Operators and Program Manual* for a complete description of your program options.

1. Choose **Misc** from the *Edit ECR Data* menu. Then from the cascading menu choose **Keyboard Layout/Macros**. The appropriate *Keyboard Locations* dialog box displays:

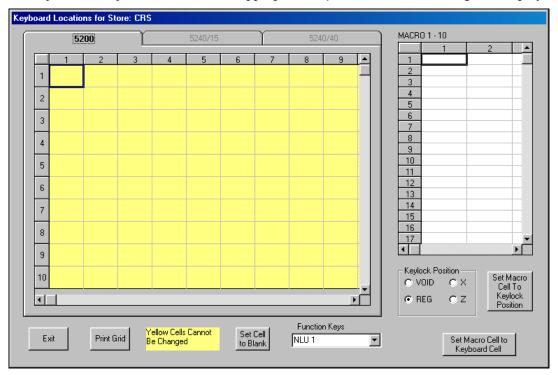

### To Change a Key Function

The dialog box depicts the keyboard layout. The current function for each location is displayed. Use the scroll bar at the bottom and right to view all of the key positions. Yellow locations are fixed and cannot be changed. The current function for each programmable location is displayed.

• To change a programmable location, open the Function Keys drop down list box and find the new function you wish to assign. Then double click on the position where you wish the function assigned.

### **Programming Macros**

- 1. Each Macro can execute a series of key sequences. Select the Macro number (1-10) and the Macro Key Sequence cell, and then select the key on the keyboard the macro is to execute, and then click the **Set Macro Cell to Keyboard Cell** button.
- 2. To have the macro change lock postitons for the next keystroke, first select the lock postion option button. Next, select he next Macro Sequence cell, and then click the **Set Macro Cell to Keylock Position** command button.

#### Misc

Here you can set a cash-in-drawer limit, machine number, and a check change limit. Follow the instructions on the screen, or refer to the *Samsung ER-5215 Operators and Program Manual* or the *Samsung ER-5200/5240 Operators and Program Manual* for a complete description of your program options.

1. Choose **Misc** from the *Edit ECR Data* menu. Then from the cascading menu choose **Misc**. The appropriate *Misc Programming* dialog box displays:

| Misc Programming For : CRS |                    |      |  |  |  |
|----------------------------|--------------------|------|--|--|--|
|                            |                    |      |  |  |  |
|                            | Drawer Limit       | 0.00 |  |  |  |
|                            | Machine Number     | 0    |  |  |  |
|                            | Check Change Limit | 0.00 |  |  |  |
|                            |                    |      |  |  |  |
|                            | Ex                 | it   |  |  |  |

- 2. Double click on the option you wish to edit, and then enter a new value.
- 3. Click **Exit** to save changes and return to the main menu.

#### **Mix and Match**

Up to 10 macros are available, each can execute up to 50 keystrokes. Follow the instructions on the screen, or refer to the *Samsung ER-5215 Operators and Program Manual* or the *Samsung ER-5200/5240 Operators and Program Manual* for a complete description of your program options.

1. Choose **Misc** from the *Edit ECR Data* menu. Then from the cascading menu choose **Macros** from the *Edit ECR Data* menu. The appropriate *Macro Programming* dialog box displays:

|     | Description | Trip Level | Price |
|-----|-------------|------------|-------|
| 1   | DISCOUNT1   | 3          | 1.00  |
| 2   | DISCOUNT2   | 3          | 1.00  |
| 3   | DISCOUNT3   | 3          | 1.00  |
| 4   | DISCOUNT4   | 3          | 1.00  |
| 5   | DISCOUNT5   | 3          | 1.00  |
| 6   | DISCOUNT6   | 3          | 1.00  |
| 7   | DISCOUNT7   | 3          | 1.00  |
| 8   | DISCOUNT8   | 3          | 1.00  |
| 9   | DISCOUNT9   | 3          | 1.00  |
| 10  | DISCOUNT10  | 3          | 1.00  |
| 1-1 |             |            |       |
|     |             | Exit       |       |

- 2. Use the scroll bar at the right to view all of the key strokes for each macro; use the scroll bar at the bottom to view all of the 10 macros.
- 3. Edit, or create a new macro string by opening the appropriate drop down list box, then selecting the function you wish to execute.
- 4. Click **Exit** to save changes and return to the main menu.

# Communications

• Choose **Communications** from the Main menu to initiate communications with a Samsung ER-5200 series ECR.

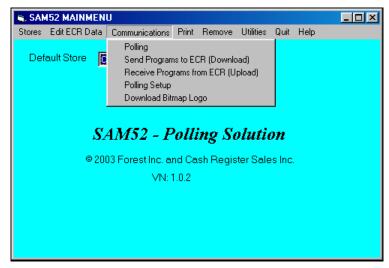

#### Polling

1. Choose **Polling** from the *Communications* menu to connect to the store to poll reports. The *SAM52 Polling* dialog box will display.

| Poll On Timer Poll All Stores                                                                                                    | Polling Information<br>POLL# SESSION# TIME |
|----------------------------------------------------------------------------------------------------|--------------------------------------------|
| List of Stores<br>CRS                                                                                                    | 1 © 0 C 1 C 2 00:00                        |
|                                                                                                    | 2 © 0 C 1 C 2 00:00                        |
| Exit Start Polling                                                                                                    | 3 © 0 C 1 C 2 00:00                        |
| You are set to Manual Poll because Poll On Ti<br>will Poll consecutively and start Immediately. T<br>Poll All Stores is not checked. Use the Listbox |                                            |

Note: Polling setup file must be completed first.

| Field Name           | Required<br>/Optional | Description/Instructions                                                                                                    |
|----------------------|-----------------------|----------------------------------------------------------------------------------------------------|
| Poll On Timer O      |                       | Select the Poll On Timer checkbox to start polling in<br>consecutive order beginning with Poll 1 at the defined<br>time. If not selected, polling is manual and will begin<br>immediately. |
| Poll All Stores      | 0                     | Select the <i>Poll All Stores</i> checkbox to poll all stores. If not selected, enter an individual store to poll in the <i>Listbox of Stores</i> field.                                   |
| Listbox of<br>Stores | 0                     | Select an individual store to poll if the <i>Poll All Stores</i> check box is not selected.                                                                                                |
| Timer O              |                       | Enter the military time the polling session is to begin if<br>unattended polling is to be done.                                                                                            |
| Session              | R                     | Select the polling session, 0 - 2. Polling will proceed in consecutive order by session number.                                                                                            |

2. Complete the fields on the Polling Routine window according to the table below:

3. Click the **Start Polling** button to begin polling; click **Exit** to exit the dialog box.

Note: The polling setup must be completed before a store can be polled.

#### Send Programs to ECR (Download)

1. Choose **Send Programs to ECR (Download)** from the *Communications* menu to send program information from the working store, to the ECR of the working store.

| Status | Selection | File                  |  |
|--------|-----------|-----------------------|--|
|        |           | MISC                  |  |
|        |           | PLU                   |  |
|        |           | Group                 |  |
|        |           | Tax                   |  |
|        |           | System Options        |  |
|        |           | Print Options         |  |
|        |           | Function Keys         |  |
|        |           | Clerks                |  |
|        |           | Logo                  |  |
|        |           | Financial Descriptors |  |
|        |           | Clerk Descriptors     |  |
|        |           | Macros                |  |
|        |           | Stock                 |  |
|        |           | Mix and Match         |  |
| Exit   |           | vnload Check A        |  |

- 2. From the *Download* dialog box, select the program components you wish to send to the ECR. (Click **Check All** to select all components.) A check mark means the item is selected.
- 3. Click the **Download** button to initiate the download to the ECR; click **Exit** to exit the window. The *Status* field will monitor the progress of the download for each program component. *Passed* will display in green when the program is successfully downloaded; *Fail* will display in red if the download is unsuccessful.

#### **Receive Programs from ECR (Upload)**

1. Choose **Receive Programs from ECR (Upload)** from the *Communications* menu to receive program information from the ECR for the working store. When you execute this function, any program data that was on the hard disk previously will be overwritten by the new data.

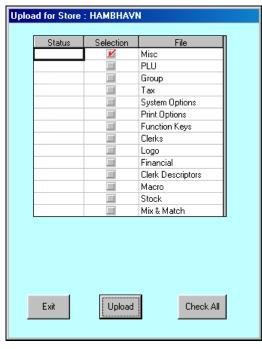

- 2. From the *Upload* dialog box, select the program components you wish to send to the ECR. (Click **Check All** to select all components.) A check mark means the item is selected.
- 3. Click the **Upload** button to initiate the download to the ECR; click **Exit** to exit the window. The *Status* field will monitor the progress of the upload for each program component. *Passed* will display in green when the program is successfully uploaded; *Fail* will display in red if the upload is unsuccessful.

#### **Polling Setup File**

1. Choose **Polling Setup File** from the *Communications* menu to define the reports to be taken when polling is initiated.

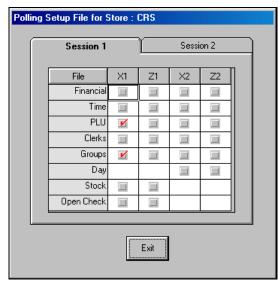

- 2. Click the **Session 1** or **Session 2** tabs to display the reports for the session.
- 3. At the heading of each column, view the type of report (i.e. X1, Z1, etc.) Then, indicate by selecting the check boxes in the column for the specific reports of that type you wish to take.
- 4. Click **Exit** to save changes and return to the main menu.

#### **Download Bitmap Image**

#### Preparing a Graphic Logo Bitmap for an ER-5200 Series ECR

The image must be black/white bitmap, 384 x 192 pixels, and 10 Kbytes or less in size. If your bitmap file does not meet these specifications, follow the instructions below and use Microsoft Paint to format your image.

- 1. Open MS Paint.
- 2. Open the image file you wish to use.
- 3. Choose Attributes from the Image menu. The Attributes dialog box displays.

| Attributes                                                                                                    | ? ×                     |
|----------------------------------------------------------------------------------------------------|-------------------------|
| File last saved:       4/9/2002 3:49 PM         Size on disk:       219,192 bytes         Width:       512       Height:       426         Units       ①       Inches       C Cm       © Eiwels         Colors       © Black and white       © Colors | OK<br>Cancel<br>Default |
| Transparency       Use [ransparent background color       Select Color                                                                                                    |                         |

- 4. The image dimensions must be no larger than 384 pixels wide by 192 pixels high. If the image size in pixels is greater than the maximum, you must resize your image.
  - a. Click **OK** to exit the Attributes dialog.
  - b. Select your image. (Choose Select All from the Edit menu.)
  - c. Using the handles of the selected image, resize the image. Keep the image in the upper left corner of the screen.
  - d. Choose **Attributes** from the **Image** menu. The **Attributes** dialog box displays again. Enter 384 in the **Width** field; enter 192 in the **Height** field; select **Pixels** as the unit. Click **OK** to exit the dialog box.
  - e. Your image will be cropped to the 384 x 192 pixel size. If you cropped part of the image you wish to keep, you can undo (Ctrl + Z) and try again. You may have to experiment a bit to resize the image inside the 384 x 192 pixel limit.
- 5. After the image is sized, select **Black and white** in the **Attributes** dialog.
- 6. Save your image and confirm that the size is 10k or less.

#### Download a Graphic Logo to an ER-5200 Series ECR

1. Choose **Download Bitmap Image** from the *Utilities* menu. The appropriate *Download Bitmap* dialog box displays:

| Download Bitmap for Store: CRS                                  |                                       |
|-----------------------------------------------------------------|---------------------------------------|
| <u>File Path For Pre Logo:</u>                                  |                                       |
| 🖃 c: 💌                                                          | 🖃 c: 💌                                |
|                                                                 |                                       |
| SAM52                                                           | SAM52                                 |
| Contraction Stores                                              | 🔁 STORES                              |
|                                                                 |                                       |
|                                                                 |                                       |
|                                                                 |                                       |
|                                                                 |                                       |
| <u>File To Download For Pre Logo</u>                            | <u>File To Download For Post Logo</u> |
|                                                                 |                                       |
| 🗖 Download This File Pre Logo                                   | 🔲 Download This File Post Logo        |
|                                                                 |                                       |
| Select file to download for Pre<br>Checkmark appropriate box fo |                                       |
| Exit Checkmark appropriate box ro                               | r download.                           |
|                                                                 |                                       |
|                                                                 |                                       |

- 2. Select the folder where the bitmap file you wish to use is located. Select the Pre Logo bitmap file on the left and select the Post Logo bitmap on the right.
- 3. Select the *Download This File Pre Logo* and/or *Download This File Post Logo* checkboxes.
- 4. Click the **Download** button. When the logo loads successfully, the download completed message displays after a short delay.

#### Printing the Logo Image – ER-5200 Settings Series ECR

Three addresses in Print Option Programming affect graphic logo printing:

- **Option #28** Add the value of 1 to address 28 if you wish to print the pre graphic logo on the receipt. Add the value of 2 to address 28 if you wish to print the post graphic logo on the receipt.
- **Option #29** Add the value of 1 to address 29 if you wish to print the pre graphic logo on the guest check. Add the value of 2 to address 29 if you wish to print the post graphic logo on the guest check.
- **Option #30** Add the value of 1 to address 30 if you wish to print your custom bitmap instead of the default bitmap "Thank You Your Receipt". Add the value of 2 to address 30 if you wish to print your custom bitmap instead of the default bitmap "Call Again".

#### Print Option Flowchart (P Key Lock Position)

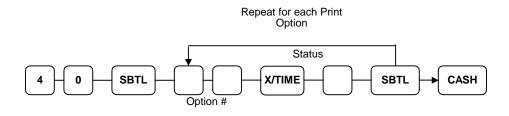

# Print

• Choose **Print** from the Main menu to access the printing utilities described below.

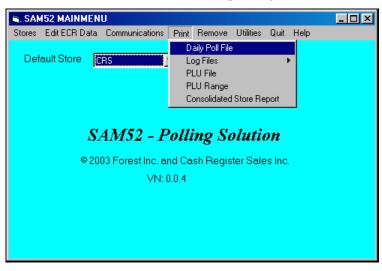

#### **Daily Poll File**

1. Choose **Daily Poll File** from the *Print* menu to print out the poll file of a given day. The *Daily Poll* dialog box displays.

| Polling Date 03172003 | Report Type        | Key Lo | ick Mode | Store<br>CRS | e to Display | Exit        |
|-----------------------|--------------------|--------|----------|--------------|--------------|-------------|
| Grid Lines            | White/Gray         | T Zero | Skip     |              | Load Table   | Print Table |
| DOCRS                 | /03-17-2003/14:26: | 45     |          |              |              |             |
| OOX1/PLU              |                    |        |          |              |              | Ļ           |
| OPLU#                 |                    |        | с        | ount         | Amount       |             |
| PLU1                  | 0001               |        |          | 1.00         | 1.00         |             |
| PLU2                  | 0002               |        |          | 1.00         | 1.00         |             |
| PLU3                  | 0003               |        |          | 1.00         | 1.00         |             |
| PLU4                  | 0004               |        |          | 1.00         | 1.00         |             |
| PLUS                  | 0005               |        |          | 1.00         | 1.00         |             |
| PLU6                  | 0006               |        |          | 0.00         | 0.00         |             |
| PLU7                  | 0007               |        |          | 0.00         | 0.00         |             |
| PLUS                  | 0008               |        |          | 0.00         | 0.00         |             |
| PLU9                  | 0009               |        |          | 0.00         | 0.00         |             |
| PLIII.0               | 0010               |        |          | 0.00         | 0.00         | ·           |

2. Complete the *Daily Poll* dialog box according to the table below:

| Field Name   | Required<br>/Optional | Description/Instructions                                                                                                    |  |  |
|--------------|-----------------------|----------------------------------------------------------------------------------------------------|--|--|
| Polling Date | R                     | Select the polling date from the drop-down list box.                                                                                                    |  |  |
| Zero Skip    | 0                     | Select the Zero Skip check box if you wish totals with zero values skipped.                                                                                        |  |  |
| Report Type  | 0                     | Select the report type from the drop-down list box. If no report type is selected, <i>SAM52</i> will display all reports for the specified date and key lock mode. |  |  |
| Keylock Mode | 0                     | Select the mode of the report If no key lock mode is selected, <i>SAM52</i> will display all reports for the specified date and report type.                       |  |  |
| Grid Lines   | 0                     | Click the <i>Grid Lines</i> button to print/display the selected report with or without grid lines                                                                 |  |  |
| White/Gray   | 0                     | Click the <i>White/Gray</i> button to print/display the selected report with or without shaded fields.                                                             |  |  |

- 3. Click the **Load Table** button to view the selected report.
- 4. With the report in view, click the **Print Table** button to print the report.
- 5. Click **Exit** to return to the main menu.

#### Log Files

For error checking you can choose **Log File** from the *Print* menu to print out the upload, download or poll log file of a given day.

#### Uploads

1. Choose **Log Files** from the *Print* menu, then choose **Uploads** to view and/or print the uploads of a given day. The *Upload Log File Report* dialog box for the selected store displays.

| bload Log File Report for Store: |            |             |          |
|----------------------------------|------------|-------------|----------|
| File Date 03172003 💌             | Load Table | Print Table | Exit     |
| 03-17-2003 14:08:57              |            |             | <b>_</b> |
| Upload for store: CRS            |            |             |          |
| Misc - Good                      |            |             |          |
| PLU - Good                       |            |             |          |
| Group - Good                     |            |             |          |
| Tax - Good                       |            |             |          |
| System Options - Good            |            |             |          |
| Print Options - Good             |            |             |          |
| Function Keys - Good             |            |             |          |
| Clerks - Good                    |            |             |          |
| Logo - Good                      |            |             |          |
| Financial - Good                 |            |             |          |
| Clerk Descriptors - Good         |            |             |          |
| Macro - Good                     |            |             | •        |

- 2. Type or select a date from the *File Date* list box.
- 3. Click the **Load Table** button to load the table for the selected file date.
- 4. Click the **Print Table** button to print the table.

#### Downloads

1. Choose **Log Files** from the *Print* menu, then choose **Downloads** to view and/or print the uploads of a given day. The *Download Log File Report* dialog box for the selected store displays.

| nload Log File Report for Store: | CRS        |             |          |
|----------------------------------|------------|-------------|----------|
| File Date 03192003               | Load Table | Print Table | Exit     |
| 03-19-2003 09:37:07              |            |             | <b>▲</b> |
| Download for store: CRS          |            |             |          |
| MISC - OK                        |            |             |          |
| Downloading Finished.            |            |             |          |
|                                  |            |             |          |
|                                  |            |             |          |
|                                  |            |             |          |
|                                  |            |             |          |
|                                  |            |             |          |
|                                  |            |             |          |

- 2. Type or select a date from the *File Date* list box.
- 3. Click the **Load Table** button to load the table for the selected file date.
- 4. Click the **Print Table** button to print the table.

#### Polling

1. Choose **Log Files** from the *Print* menu, and then choose **Polling** to view and/or print the polling activity of a given day. The *Download Log File Report* dialog box for the selected store displays.

| Download Log File Report for Store: | CRS        |             |      |
|-------------------------------------|------------|-------------|------|
| File Date 03192003 💌                | Load Table | Print Table | Exit |
| 03-19-2003 09:37:07                 |            |             |      |
| Download for store: CRS             |            |             |      |
| MISC - OK                           |            |             |      |
| Downloading Finished.               |            |             |      |
|                                     |            |             |      |
|                                     |            |             |      |
|                                     |            |             |      |
|                                     |            |             |      |
|                                     |            |             |      |
|                                     |            |             |      |
|                                     |            |             |      |
|                                     |            |             |      |
|                                     |            |             |      |
|                                     |            |             | -    |
|                                     |            |             |      |
|                                     |            |             |      |

- 2. Select the polling date from the drop-down list box.
- 3. Click the **Load Table** button to view the selected file date log.
- 4. With the report in view, click the **Print Table** button to print the report.
- 5. Click **Exit** to return to the main menu.

#### **PLU File**

1. Choose **PLU File** from the *Print* menu to display and print out the PLU file of the working store. The *PLU File* dialog box displays.

| PL | U File for Store :CRS |       |           |           |           |             |              |              |          |
|----|-----------------------|-------|-----------|-----------|-----------|-------------|--------------|--------------|----------|
|    | PLU#                  | PRICE | GRP<br>#1 | GRP<br>#2 | GRP<br>#3 | PRE-<br>SET | OVER<br>RIDE | NEGA<br>TIVE | ELI      |
|    |                       |       |           |           |           |             |              |              |          |
|    |                       |       |           |           |           |             |              |              |          |
|    | <[_]                  |       |           |           |           |             |              |              | <b>▼</b> |
|    | Exit Sort By F        | 2U#   |           | Sort By   | Descri    | iptor       |              | Print Fi     | ile      |

- 2. Click the **Sort by PLU #** button to view the file sorted by PLU #; click the **Sort by Descriptor** button to view the file sorted by descriptor.
- 3. Click the **Print File** button to print the file.
- 4. Click **Exit** to return to the main menu.

#### **PLU Range**

1. Choose **PLU Range** from the *Print* menu to display and print out a specific range of the PLU file of the working store. The *PLU File* dialog box displays.

|      |       |                 | <br>4649    |              | -            | <b>_</b>           |
|------|-------|-----------------|-------------|--------------|--------------|--------------------|
| PLU# | PRICE | GRP GR<br>#1 #2 | PRE-<br>SET | OVER<br>RIDE | NEGA<br>TIVE | FS<br>ELIGI<br>BLE |
|      | 1     |                 |             |              |              |                    |
|      |       |                 |             |              |              |                    |
|      |       |                 |             |              |              |                    |
|      |       |                 |             |              |              |                    |

- 2. Enter or select the From PLU and To PLU numbers.
- 3. Click the Load Grid button to view the selected PLUs.
- 4. Click the **Print File** button to print the file.
- 5. Click **Exit** to return to the main menu.

#### **Consolidated Store Report**

1. Choose **Consolidated Store Report** from the *Print* menu to display and print out the Consolidated financial, PLU and group reports for all stores. The *Consolidated Store Report* dialog box displays.

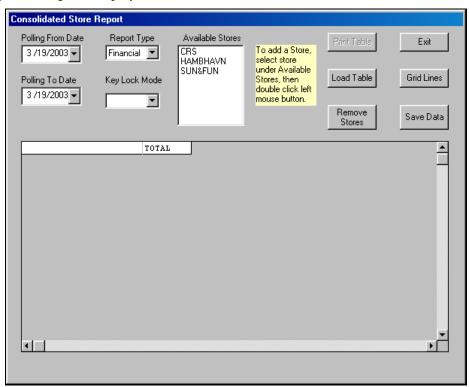

- 2. Chose the Polling Date from the drop down list for the reports you wish to consolidate.
- 3. Chose the Report Type (Financial, PLU, or Groups) from the drop down list for your consolidated report.
- 4. Click on Load Table to load the consolidated store report.
- 5. Click on the Grid Lines icon to toggle between displaying grid lines on the table and not.
- 6. Click on the White/Gray icon to toggle between showing the descriptors in white or gray.
- 7. Click on the Print Table icon to print the consolidated store report.
- 8. Click on Exit to return to the main menu.

### Remove

#### **Old Poll Files**

1. Choose **Old Poll Files** from the *Remove* menu to delete unwanted poll files. The *Remove Old Polling Files* dialog box displays.

| Remove Old Polling Files for Store: CRS |  |  |  |  |  |  |
|-----------------------------------------|--|--|--|--|--|--|
| Delete Old Poll Files Through This Date |  |  |  |  |  |  |
| 03-19-2003                              |  |  |  |  |  |  |
|                                         |  |  |  |  |  |  |
|                                         |  |  |  |  |  |  |
| Exit                                    |  |  |  |  |  |  |

- 2. Enter the date through which you want old poll files deleted. The message "FINISHED" will display when completed.
- 3. Click **Exit** to return to the main menu.

#### Log Files (Upload, Download, Poll)

1. Choose Log Files (Upload, Download, Poll) from the *Remove* menu to delete unwanted poll log files. The *Remove Old Log Files* dialog box will display.

| Remove Old Log Files                                              |              |
|-------------------------------------------------------------------|--------------|
| Delete Old Log Files for Upload, Dow<br>Polling Through This Date | nload and    |
| 03-19-2003                                                        |              |
| Quit                                                              | Start Delete |

- 2. Enter the date through which you want old log files deleted. The message "FINISHED" will display when completed.
- 3. Click **Quit** to return to the main menu.

# Utilities

• Choose **Utilities** from the Main menu to access the utilities described below.

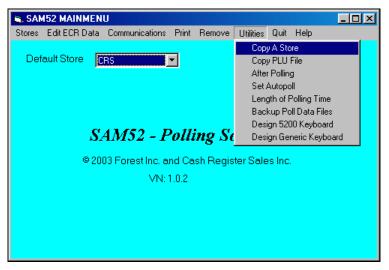

#### Copy a Store

Use the Copy a Store function to create a new store with the identical attributes of an existing store.

1. Choose **Copy a Store** from the *Utilities* menu.

| SAM52 MAINMENU                                                                                                    |                                               |
|----------------------------------------------------------------------------------------------------|-----------------------------------------------|
| Stores Edit ECR Data Communications Print                                                                                                    | Remove Utilities Quit Help                    |
| Default Store CRS                                                                                                    | New Copy Store                                |
|                                                                                                    | Сору Ехіt Сору                                |
| SAM52 - Poll                                                                                                    | ing Solution                                  |
| © 2003 Forest Inc. and Ca                                                                                                    | ash Register Sales Inc.                       |
| VN: 0.0.4                                                                                                    |                                               |
| Choose a store in the Default Store that you war<br>New Copy Store field. This new store can not b<br>press the Copy Button. You will need to Upload | e an existing store. After entering the name, |

- 2. Select the store that you wish to copy from by clicking the Default Store field drop-down list box.
- 3. Enter the name of the store you wish to create in the New Copy Store field.
- 4. Click the **Copy** button to create a new store with identical attributes as the default store.
- 5. Click the **Exit Copy** button to return to the main menu.

#### **Copy PLU File**

Use the Copy a PLU File function to copy a PLU file to an individual store or all stores.

1. Choose **Copy a PLU File** from the *Utilities* menu.

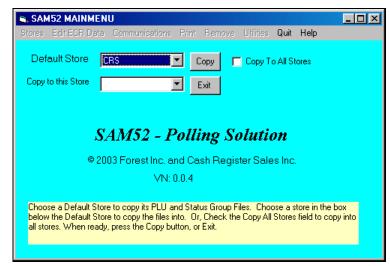

- 2. Select the store that you wish to copy the PLU file <u>from</u> by clicking the Default Store field drop-down list box.
- 3. Select the name of the store you wish the PLU file copied to in the *Copy PLU File to this Store* field, or click the *Copy To All Stores* check box.
- 4. Click the **Copy** button to copy the PLU file to the selected store or all stores.
- 5. Click the **Exit** button to return to the main menu.

#### **After Polling**

You can program SAM52 to send your polled files to the printer immediately after polling, or have the polled files sent automatically by e-mail to a preselected e-mail address.

1. Choose **After Polling** from the *Utilities* menu. The *After Polling* dialog box for the selected store displays.

| After Polling                                                    |  |  |  |  |  |  |  |
|------------------------------------------------------------------|--|--|--|--|--|--|--|
| Print the Polled file automatically after Polling                |  |  |  |  |  |  |  |
| 📕 If printing the Polled file, Skip All Zero Totals              |  |  |  |  |  |  |  |
| E-Mail the Polled file after Polling to the E-Mail Address below |  |  |  |  |  |  |  |
| Your Internet Connection Outgoing Mail Host Name (SMTP)          |  |  |  |  |  |  |  |
| E-Mail Account Logon Name                                        |  |  |  |  |  |  |  |
| E-Mail Account Password                                          |  |  |  |  |  |  |  |
| Your E-Mail Address                                              |  |  |  |  |  |  |  |
| Send File to this E-Mail Address                                 |  |  |  |  |  |  |  |
| Exit                                                             |  |  |  |  |  |  |  |

- 2. Click on the check boxes to select Printing or E-mailing the polled file after polling.
- 3. Select Your Internet Connection from the drop down list. All connections set up in your PC should display for you to chose from.
- 4. Type in your Outgoing Mail Host Name (SMTP) in the appropriate location. If you have trouble locating the host name, please contact your e-mail provider. The host names vary greatly depending on the provider.
- 5. Type in your E-mail Account Logon Name.
- 6. Type in your E-mail Account Password.
- 7. Type in your E-mail Address.
- 8. Type in the address you wish to send the polled reports to in the text box labled Send File to this E-mail Address.
- 9. Click on Exit to return to the main menu and save your changes.

#### Set Auto Poll

You can set *SAM52* to automatically go into polling mode when the program is started. You can also set *SAM52* to automatically close when polling is completed.

1. Choose **Set Autopoll** from the *Utilities* menu. The *Set to Automatically Poll* dialog box displays.

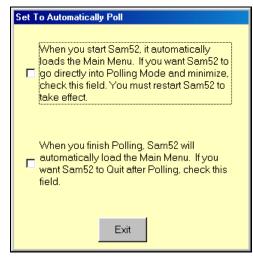

- 2. Select the first check box if you wish to automatically poll when *SAM52* is executed. Select the second check box if you wish to close *SAM52* automatically when polling is completed.
- 3. Click Exit.
- 4. Close *SAM52* and then restart it for changes to take effect.

#### Length of Polling Time

You can set a time period that SAM52 will wait to successfully poll each report. Leave this value at '0' unless you encounter difficulty polling.

| Length of Polling Time                                                                                                    |
|----------------------------------------------------------------------------------------------------|
| Enter the number of minutes that SAM52 will wait to successfully Poll<br>each report. (0 to 99 minutes). Example: If SAM52 is to Poll Financial<br>and PLU reports, and your value is 20, SAM52 will allow 20 minutes to<br>Poll the Financial, and 20 minutes to Poll the PLU report. If the register is<br>not in communication mode, the Poll session will take at least 40 minutes. |
| Exit                                                                                                    |

#### **Backup Poll Data Files**

Use this utility to backup polled data files to another disk drive. Follow the screen instructons.

| Backup Poll Data Files                                                                                                    |               |  |
|----------------------------------------------------------------------------------------------------|---------------|--|
| Store to Copy                                                                                                    | Copy to Drive |  |
| <ol> <li>Select the Store that you want to copy.</li> <li>Select the drive that you want to copy to.</li> <li>When ready, click Begin Copy .</li> </ol> |               |  |
| Exit                                                                                                    | Begin Copy    |  |

#### Design 5200 Keyboard

This utility allows you to design and print a key legend sheet for the ER-5200 flat keyboard. If you are using a color inkjet printer and legal size paper, you can print a high-quality keyboard suitable for your installation.

1. Choose **Design 5200 Keyboard** from the *Utilities* menu. The appropriate *Keyboard* dialog box displays:

|                                                                                                    | н     |       | J     | К      | L              | М     | N       | 0              | Р        |   |
|----------------------------------------------------------------------------------------------------|-------|-------|-------|--------|----------------|-------|---------|----------------|----------|---|
| 1                                                                                                    | PLU68 | PLU78 | PLU88 | PLU98  | DAILY FEE      | TAX1  | FSHIFT  | P01            | CLERK    | Ξ |
| 2                                                                                                    | PLU69 | PLU79 | PLU89 | PLU99  | BAIT           | TAX2  | CHECK # | RA1            | F/S SUB  |   |
| 3                                                                                                    | PLU70 | PLU80 | PLU90 | PLU100 | BOAT<br>RENTAL | %1    | SERVICE | VOID           | F/S TEND |   |
| 4                                                                                                    | PLU71 | PLU81 | PLU91 | PLU101 | GIFT SHOP      | %2    | ERRCORR | MDSE<br>RETURN | EATIN    |   |
| 5                                                                                                    | PLU72 | PLU82 | PLU92 | PLU102 | GROCERY        | %3    | NOSALE  | CANCEL         | TKOUT    |   |
| 6                                                                                                    | PLU73 | PLU83 | PLU93 | PLU103 | PLU113         | CLEAR | PLU     | X/TIME         | CHARGE2  |   |
|                                                                                                    |       |       |       |        |                |       |         |                |          |   |
| Font Size         Bold Cell         Italisize         Set Cell         Default Color         Background to Default           Exit         Keyboard         Image: Set Cell Set Cell         Font Color         Text         Color         Background to Default |       |       |       |        |                |       |         |                |          |   |

- 2. The dialog box depicts the keyboard layout. Use the scroll bar at the bottom and right to view all of the key positions.
- 3. Move the cursor the position you wish to edit and click. Type the text for the item. The text will automatically center when a new positon is selected.
- 4. Click on the **Default Color** display to choose the default color. Click on one of the color samples and click on **OK** to set the color selected as default.
- 5. Select a key position or group of key positions and click on the **Set Cell Text Font Color to Default Color** icon to set the cell(s) text to the color selected as default.
- 6. Select a key position or group of key positions and click on the **Set Cell Background to Default Color** icon to set the cell(s) background to the color selected as default.
- 7. Select a key position or group of key positions and click on the **Bold Cell Text** or **Italize Text** icon to display the cell(s) text to Bold or Italics. Click on the icon again to reverse the change.
- 8. Select a key position or group of key positions and modify the cell(s) font size with the **Font Size** scroll bar.
- 9. Click on the **Print Keyboard** icon to print the keyboard.
- 10. Click **Exit** to save changes and return to the main menu.

#### **Design Generic Keyboard**

This utility allows you to design and print keychecks for the ER-5215/ER-5240. If you are using a color inkjet printer, you can print a high-quality keychecks suitable for your installation.

1. Choose **Design Generic Keyboard** from the *Utilities* menu. The appropriate *Keyboard* dialog box displays:

| 52 | 40 KEYB | OARD FO | DR STOR           | E: BECK  | YS          |      |                             |                                |                                            |              |                                           |
|----|---------|---------|-------------------|----------|-------------|------|-----------------------------|--------------------------------|--------------------------------------------|--------------|-------------------------------------------|
|    | I       |         |                   |          |             |      |                             |                                |                                            |              | <u>^</u>                                  |
|    |         |         |                   |          |             |      |                             |                                |                                            | _            |                                           |
|    |         |         |                   |          |             |      |                             |                                |                                            |              |                                           |
|    |         |         |                   |          |             |      |                             |                                |                                            |              |                                           |
|    |         |         |                   |          |             |      |                             |                                |                                            | _            |                                           |
|    |         |         |                   |          |             |      |                             |                                |                                            | _            |                                           |
|    |         |         |                   |          |             |      |                             |                                |                                            |              |                                           |
|    | •       | 1       |                   |          |             |      |                             |                                |                                            |              |                                           |
|    | Exit    | к       | Print<br>Seyboard | Cha<br>【 | ange Font ! | Size | Set Cell<br>Text to<br>Bold | Set Cell<br>Text to<br>Italics | Set Cell<br>Background to<br>Default Color | Default Colo | r Set Cell<br>Text to<br>Default<br>Color |
|    |         |         |                   |          |             |      |                             |                                |                                            |              |                                           |

- 2. The dialog box displays a matrix of single and double size keychecks. Use the scroll bar at the bottom and right to view the entire matrix.
- 3. Move the cursor the position you wish to edit and click. Type the text for the item. The text will automatically center when a new positon is selected.
- 4. Click on the **Default Color** display to choose the default color. Click on one of the color samples and click on **OK** to set the color selected as default.
- 5. Select a key position or group of key positions and click on the **Set Cell Text Font Color to Default Color** icon to set the cell(s) text to the color selected as default.
- 6. Select a key position or group of key positions and click on the **Set Cell Background to Default Color** icon to set the cell(s) background to the color selected as default.
- Select a key position or group of key positions and click on the Bold Cell Text or Italize Text icon to display the cell(s) text to Bold or Italics. Click on the icon again to reverse the change.
- 8. Select a key position or group of key positions and modify the cell(s) font size with the **Font Size** scroll bar.
- 9. Click on the **Print Keyboard** icon to print the keychecks.
- 10. Click **Exit** to save changes and return to the main menu.

# Quit

• Choose **Quit** from the Main menu to exit *SAM52 For Windows*.

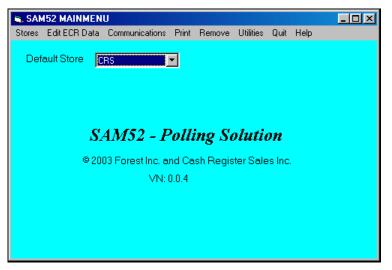

# Appendices

# **Structure Of Stores**

When you create a new store, you actually create a new sub-directory under the directory *SAM52* for the store. If you create a store named **BIGBOYS**, the following will be created:

- 1. A directory named \SAM52\STORES\BIGBOYS This directory holds all the programming files for this store.
- 2. A directory named \SAM52\STORES\BIGBOYS\POLL This directory holds all the daily polling files for this store.

# **File Definitions**

| File Extension | Definition                                 |
|----------------|--------------------------------------------|
| .plu           | PLU                                        |
| .gru           | group                                      |
| .tax           | tax                                        |
| .syo           | system options                             |
| .pro           | print option                               |
| .fky           | function key                               |
| .clk           | clerk                                      |
| .lgo           | logo description                           |
| .fin           | financial descriptors                      |
| .ckd           | clerk logo                                 |
| .mro           | macro                                      |
| .msc           | misc                                       |
| .mm            | mix and match                              |
| .pol           | (in polling folder) polled reports file    |
| .tpl           | (in polling folder) temporary polling file |
|                |                                            |

# Sam52 PLU File Structure

| <storename>.PLU</storename> |              |               |
|-----------------------------|--------------|---------------|
| FIELD                       | <u>START</u> | <u>LENGTH</u> |
| STATUS                      | 1            | 1 (A,C,D)     |
| PLU#                        | 2            | 4             |
| DESCRIPTION                 | 6            | 12            |
| GROUP1                      | 18           | 2             |
| GROUP2                      | 20           | 2             |
| GROUP3                      | 22           | 2             |
| NEGATIVE ITEM               | 24           | 1             |
| FOOD STAMP                  | 25           | 1             |
| TAX4                        | 26           | 1             |
| TAX3                        | 27           | 1             |
| TAX2                        | 28           | 1             |
| TAX1                        | 29           | 1             |
| OVERRIDE PRESET             | 30           | 1             |
| PRESET                      | 31           | 1             |
| AUTO SCALE                  | 32           | 1             |
| SCALABLE                    | 33           | 1             |
| DISABLE                     | 34           | 1             |
| INVENTORY                   | 35           | 1             |
| GALLONAGE                   | 36           | 1             |

| FIELD               | <u>START</u> | LENGTH |
|---------------------|--------------|--------|
| NON-ADD# COMP       | 37           | 1      |
| SINGLE ITEM         | 38           | 1      |
| HASH                | 39           | 1      |
| DISABLE PROMO       | 40           | 1      |
| PRINT PRICE/CHECK   | 41           | 1      |
| PRINT PRICE/RECEIPT | 42           | 1      |
| PRINT ON CHECK      | 43           | 1      |
| PRINT ON DISPLAY    | 44           | 1      |
| PRINT ON RECEIPT    | 45           | 1      |
| COMP. CONDIMENT     | 46           | 1      |
| CONDIMENT           | 47           | 1      |
| Not Used            | 48           | 1      |
| Not Used            | 49           | 1      |
| Not Used            | 50           | 1      |
| Not Used            | 51           | 1      |
| Not Used            | 52           | 1      |
| PRINT ON JOURNAL    | 53           | 1      |
| PRESET OVER-MGT     | 54           | 1      |
| RESET COUNTER       | 55           | 1      |
| AUTO TARE (1-5)     | 56           | 1      |
| LINK PLU            | 57           | 4      |
| PRICE               | 61           | 7      |
| STOCK               | 68           | 6      |
| MIX & MATCH         | 74           | 2      |
| COST                | 76           | 7      |
| CR/LF               | 83           | 2      |
| TOTAL REC LENGTH    | 84           |        |

## **Structure Of Polling Files**

When you poll, the session will always create a poll file with the date as the name of the file. For example, if you poll on 09-23-1996, for store **BIGBOYS**, the session will create a file on the hard disk named **\SAM52\STORES\BIGBOYS\POLL\09231996.POL**. If you poll this store a second time on the same day, it will append the data to the end of the existing file.

The structure of the poll file is as follows:

- All data is **ASCII**.
- A polling session for a store is everything that is done from the moment the PC calls the store, up to the hang-up with the store.
- The first line saved to disk of any polling session is:

BIGBOYS/09-23-1996/20:12:39

- The first three characters on the line is ASCII character decimal 16, a right arrow. This designates that this is the start of the polling session. The name of the store follows, a forward slash, the date, a forward slash, and the time in hours, minutes and seconds.
- The last line of the entire session will be saved as:

<END SESSION>

- The last three characters of the line is ASCII character decimal 17, a left arrow. This designates that this is the end of the polling session.
- If you do not define any elements in your polling session, you would have a polled file that would look something like this:

BIGBOYS/09-23-1996/20:12:39 <END SESSION>

• When you define your polling session by choosing elements in the store's session data, the polled data will be save below line 1:

BIGBOYS/09-23-1996/20:12:39

and before the last line:

<END SESSION>

• The time and date on the first line of the session is the time and date that the session started. The second line in the file is the element that was polled. The line ends with a time and date stamp. This stamp is when the ECR was actually pre-polled. This stamp can be different than the header stamp (line 1). If the software finished pre-poll and the session ended abruptly, then next time that you poll (possibly a day later) you sill read the data sitting in the prepoll area.

- The first line saved for each element is 2 right arrow characters followed by the key lock mode, a forward slash and the report title. For example: X1/FINANCIAL
- The last line saved for every element is :

<END REPORT>

This line ends with 2 left arrow characters.

- All data for the given element will appear between the 2 lines with 2 arrows. Data lines do not start with any arrows.
- The Clerk report will use a single arrow to designate the data pertaining to the clerk. A clerk report can have up to 99 clerks, so we have to be able to distinguish from clerk from another. See the example that follows.

Let's say our session consisted of the two elements: X1/PLU and X1/Groups. Your file \SAM52\STORES\BIGBOYS\POLL\03172003.POL should look like this:

| BIGBOYS                       | /03-17-2003/14 | 4:26:45 |        |
|-------------------------------|----------------|---------|--------|
| X1/PLU                        |                |         |        |
| PLU#                          |                | Count   | Amount |
| PLU1                          | 0001           | 1.00    | 1.00   |
| PLU2                          | 0002           | 1.00    | 1.00   |
| PLU3                          | 0003           | 1.00    | 1.00   |
| PLU4                          | 0004           | 1.00    | 1.00   |
| PLU5                          | 0005           | 1.00    | 1.00   |
| PLU6                          | 0006           | 0.00    | 0.00   |
| PLU7                          | 0007           | 0.00    | 0.00   |
| <br>Totals                    |                | 5.00    | 5.00   |
|                               | ~t             | 5.00    | 5.00   |
| <end repo<br="">X1/GROU</end> |                |         |        |
| Group#                        | 13             | Count   | Amount |
| GROUP 1                       |                | 5.00    | 5.00   |
| GROUP 1<br>GROUP 2            |                | 0.00    | 0.00   |
| GROUP 3                       |                | 0.00    | 0.00   |
| GROUP 4                       |                | 0.00    | 0.00   |
| GROUP 5                       |                | 0.00    | 0.00   |
| GROUP 6                       |                | 0.00    | 0.00   |
| GROUP 7                       |                | 0.00    | 0.00   |
| GROUP 8                       |                | 0.00    | 0.00   |
| GROUP 9                       |                | 0.00    | 0.00   |
| GROUP 1                       | 0              | 0.00    | 0.00   |
| GROUP 1                       | 1              | 0.00    | 0.00   |
| GROUP 12                      | 2              | 0.00    | 0.00   |
| GROUP 1                       | 3              | 0.00    | 0.00   |
| GROUP 14                      | 4              | 0.00    | 0.00   |
| GROUP 1:                      | 5              | 0.00    | 0.00   |
| GROUP 1                       | 6              | 0.00    | 0.00   |
| GROUP 1                       | 7              | 0.00    | 0.00   |
| GROUP 1                       | 8              | 0.00    | 0.00   |

| GROUP 19               | 0.00 | 0.00 |
|------------------------|------|------|
| GROUP 20               | 0.00 | 0.00 |
| Totals                 | 5.00 | 5.00 |
| <end report=""></end>  |      |      |
| <end session=""></end> |      |      |

# **Sample Reports**

#### **Financial Report**

| •••CRS /03-20-2003/11:03:07 |       |        |
|-----------------------------|-------|--------|
| ••X1/FINANCIAL              |       |        |
| •                           | Count | Amount |
| +PLU TTL                    | 47.00 | 280.15 |
| -PLU TTL                    | 0.00  | 0.00   |
| ADJST TTL                   | 47.00 | 280.15 |
| NONTAX                      | 37    | 259.19 |
|                             |       |        |
| TAX1 SALES                  | 0     | 20.96  |
| TAX2 SALES                  | 0     | 0.00   |
| TAX3 SALES                  | 0     | 0.00   |
| TAX4 SALES                  | 0     | 0.00   |
| TAX1                        | 0     | 0.00   |
| TAX2                        | 0     | 0.00   |
| TAX3                        | 0     | 0.00   |
| TAX4                        | 0     | 0.00   |
| XMPT1 SALES                 | 0     | 0.00   |
|                             |       |        |
| XMPT2 SALES                 | 0     | 0.00   |
| XMPT3 SALES                 | 0     | 0.00   |
| XMPT4 SALES                 | 0     | 0.00   |
| EATIN TTL                   | 2     | 2.00   |
| TAKEOUT TTL                 | 0     | 0.00   |
| DRTHRU TTL                  | 0     | 0.00   |
| 8 1                         | 0     | 0.00   |
| 8 2                         | 0     | 0.00   |
|                             |       |        |
| 8 3                         | 0     | 0.00   |
| 8 4                         | 0     | 0.00   |
| 8 5                         | 0     | 0.00   |
| NET SALE                    | 20    | 280.15 |
| CREDIT TAX1                 | 0     | 0.00   |
| CREDIT TAX2                 | 0     | 0.00   |
| CREDIT TAX3                 | 0     | 0.00   |
| CREDIT TAX4                 | 0     | 0.00   |
|                             |       |        |
| FD/S CREDIT                 | 0     | 0.00   |
| RETURN                      | 2     | -6.00  |
| ERROR CORR                  | 0     | 0.00   |
| PREVIOUS VD                 | 1     | -1.00  |
| VOID MODE                   | 0     | 0.00   |
| CANCEL                      | 2     | 10.00  |
| GROSS SALES                 | 0     | 286.15 |
| CASH SALES                  | 14    | 56.95  |
|                             |       |        |
| CHECK SALES                 | 1     | 200.00 |
| R/A 1                       | 1     | 29.99  |
| R/A 2                       | 0     | 0.00   |
| R/A 3                       | 0     | 0.00   |
| P/O 1                       | 1     | -5.00  |
| P/O 2                       | 0     | 0.00   |
| P/O 3                       | 0     | 0.00   |
| HASH TTL                    | 0     | 0.00   |
| AUDACTION                   | 2     | -6.00  |
|                             |       |        |
| NOSALE                      | 1     | 0      |
| CASH-IN-D                   | 15    | 51.95  |
| CHECK-IN-D                  | 2     | 229.99 |
| FD/S-IN-D                   | 0     | 0.00   |
| CHG1-IN-D                   | 3     | 8.20   |
| CHG2-IN-D                   | 2     | 15.00  |
|                             | 2     |        |
| CHG3-IN-D                   |       | 0.00   |
| CHG4-IN-D                   | 0     | 0.00   |
| CHG5-IN-D                   | 0     | 0.00   |
|                             |       |        |

| CHG6-IN-D<br>CHG7-IN-D   | 0  | 0.00<br>0.00 |
|--------------------------|----|--------------|
| CHG8-IN-D                | 0  | 0.00         |
| CHGI SALES               | 3  | 8.20         |
| CHG1 SALES<br>CHG2 SALES | 2  | 15.00        |
| CHG2 SALES<br>CHG3 SALES | 0  | 0.00         |
| CHG3 SALES<br>CHG4 SALES | 0  | 0.00         |
| CHG4 SALES<br>CHG5 SALES | 0  | 0.00         |
| CHG6 SALES               | 0  | 0.00         |
| CHG7 SALES               | 0  | 0.00         |
| CHG7 SALES<br>CHG8 SALES | 0  | 0.00         |
| FOREIGN 1                | 0  | 0.00         |
| FOREIGN 2                | 0  | 0.00         |
| FOREIGN 2                | 0  | 0.00         |
| FOREIGN 4                | 0  | 0.00         |
| DRWR TTL                 | 22 | 305.14       |
| PROMO                    | 0  | 0.00         |
| WASTE                    | 0  | 0.00         |
| TIP                      | 0  | 0.00         |
| TRAIN TTL                | 0  | 0.00         |
| BAL FORWARD              | 0  | 0.00         |
| GUESTS                   | 0  | 0.00         |
| P/BAL                    | 0  | 0.00         |
| CHECKS PAID              | 0  | 0.00         |
| SERVICE                  | 0  | 0.00         |
| MIX&MATCH                | 0  | 0.00         |
| PAYMENT TTL              | 0  | 0.00         |
| OPEN CHK TTL             | Ő  | 0.00         |
| GRAND TOTAL              | 0  | 286.15       |
| <end report="">••</end>  | 0  | 200.10       |
|                          |    |              |

### Time Report

| ••X1/TIME               |       |        |
|-------------------------|-------|--------|
| •Hour                   | Count | Amount |
| 00:00 - 00:59           | 0     | 0.00   |
| 01:00 - 01:59           | 0     | 0.00   |
| 02:00 - 02:59           | 0     | 0.00   |
| 03:00 - 03:59           | 0     | 0.00   |
| 04:00 - 04:59           | 0     | 0.00   |
| 05:00 - 05:59           | 0     | 0.00   |
| 06:00 - 06:59           | 0     | 0.00   |
| 07:00 - 07:59           | 0     | 0.00   |
| 08:00 - 08:59           | 0     | 0.00   |
| 09:00 - 09:59           | 0     | 0.00   |
| 10:00 - 10:59           | 9     | 222.20 |
| 11:00 - 11:59           | 9     | 57.95  |
| 12:00 - 12:59           | 0     | 0.00   |
| 13:00 - 13:59           | 0     | 0.00   |
| 14:00 - 14:59           | 0     | 0.00   |
| 15:00 - 15:59           | 2     | 0.00   |
| 16:00 - 16:59           | 0     | 0.00   |
| 17:00 - 17:59           | 0     | 0.00   |
| 18:00 - 18:59           | 0     | 0.00   |
| 19:00 - 19:59           | 0     | 0.00   |
| 20:00 - 20:59           | 0     | 0.00   |
| 21:00 - 21:59           | 0     | 0.00   |
| 22:00 - 22:59           | 0     | 0.00   |
| 23:00 - 23:59           | 0     | 0.00   |
| TOTALS                  | 20    | 280.15 |
| <end report="">••</end> |       |        |

#### **PLU Report**

| ••X1/PLU              |      |       |        |
|-----------------------|------|-------|--------|
| • PLU#                |      | Count | Amount |
| BLT                   | 0001 | 6.00  | 7.99   |
| HAMBURGER             | 0002 | 4.00  | 4.19   |
| PLU3                  | 0003 | 2.00  | 3.00   |
| PLU4                  | 0004 | 3.00  | 6.00   |
| PLU5                  | 0005 | 1.00  | 10.00  |
| PLU6                  | 0006 | 0.00  | 0.00   |
| PLU7                  | 0007 | 3.00  | 0.00   |
| LEINENKUGEL           | 0008 | 4.00  | 10.99  |
| MOOSEHEAD             | 0009 | 4.00  | 0.99   |
| NO MAYO               | 0010 | 0.00  | 0.00   |
| MEDIUM WELL           | 0011 | 0.00  | 0.00   |
| LETTUCE               | 0012 | 0.00  | 0.00   |
| TOMATO                | 0013 | 0.00  | 0.00   |
| PLU14                 | 0014 | 0.00  | 0.00   |
| PLU15                 | 0015 | 0.00  | 0.00   |
| PLU16                 | 0016 | 0.00  | 0.00   |
| PLU17                 | 0017 | 1.00  | 0.00   |
| PLU18                 | 0018 | 3.00  | 5.99   |
| PLU19                 | 0019 | 0.00  | 0.00   |
| PLU20                 | 0020 | 0.00  | 0.00   |
| PLU21                 | 0021 | 0.00  | 0.00   |
| PLU22                 | 0022 | 0.00  | 0.00   |
| PLU23                 | 0023 | 0.00  | 0.00   |
| PLU24                 | 0024 | 0.00  | 0.00   |
| PLU25                 | 0025 | 0.00  | 0.00   |
| PLU26                 | 0026 | 2.00  | 6.00   |
| PLU27                 | 0027 | 0.00  | 0.00   |
| LARGE PIZZA           | 0028 | 0.00  | 0.00   |
| PEPPERONI             | 0029 | 0.00  | 0.00   |
| MUSHROOM              | 0030 | 0.00  | 0.00   |
| <end report=""></end> | •    |       |        |
|                       |      |       |        |

# Clerk Report (Data for One Clerk Only)

| ••X1/CLERK  |         |       |        |
|-------------|---------|-------|--------|
| •Clerk# 1   | CLERK 1 | Count | Amount |
| NET SALE    |         | 20    | 280.15 |
| NONTAX      |         | 37    | 259.19 |
| TAX1 SALES  |         | 0     | 20.96  |
| TAX2 SALES  |         | 0     | 0.00   |
| TAX3 SALES  |         | 0     | 0.00   |
| TAX4 SALES  |         | 0     | 0.00   |
| TAX1        |         | 0     | 0.00   |
| TAX2        |         | 0     | 0.00   |
| TAX3        |         | 0     | 0.00   |
| TAX4        |         | 0     | 0.00   |
| XMPT1 SALES |         | 0     | 0.00   |
| XMPT2 SALES |         | 0     | 0.00   |
| XMPT3 SALES |         | 0     | 0.00   |
| XMPT4 SALES |         | 0     | 0.00   |
| EATIN TTL   |         | 2     | 2.00   |
| TAKEOUT TTL |         | 0     | 0.00   |
| DRTHRU TTL  |         | 0     | 0.00   |
| 8 1         |         | 0     | 0.00   |
| 8 2         |         | 0     | 0.00   |
| 8 3         |         | 0     | 0.00   |
| 8 4         |         | 0     | 0.00   |
| 8 5         |         | 0     | 0.00   |
| CREDIT TAX1 |         | 0     | 0.00   |
| CREDIT TAX2 |         | 0     | 0.00   |
| CREDIT TAX3 |         | 0     | 0.00   |
| CREDIT TAX4 |         | 0     | 0.00   |
| FD/S CREDIT |         | 0     | 0.00   |
| RETURN      |         | 2     | -6.00  |
| ERROR CORR  |         | 0     | 0.00   |
| PREVIOUS VD |         | 1     | -1.00  |
| VOID MODE   |         | 0     | 0.00   |
| CANCEL      |         | 2     | 10.00  |
| GROSS SALES |         | 0     | 286.15 |

| CASH SALES  | 14 | 56.95  |
|-------------|----|--------|
| CHECK SALES | 1  | 200.00 |
| R/A 1       | 1  | 29.99  |
| R/A 2       | 0  | 0.00   |
| R/A 3       | 0  | 0.00   |
| P/O 1       | 1  | -5.00  |
| P/O 2       | 0  | 0.00   |
| P/O 3       | 0  | 0.00   |
| HASH TTL    | 0  | 0.00   |
| CASH-IN-D   | 15 | 51.95  |
| CHECK-IN-D  | 2  | 229.99 |
| FD/S-IN-D   | 0  | 0.00   |
| CHG1 SALES  | 3  | 8.20   |
| CHG2 SALES  | 2  | 15.00  |
| CHG3 SALES  | 0  | 0.00   |
| CHG4 SALES  | 0  | 0.00   |
| CHG5 SALES  | 0  | 0.00   |
| CHG6 SALES  | 0  | 0.00   |
| CHG7 SALES  | 0  | 0.00   |
| CHG8 SALES  | 0  | 0.00   |
| FOREIGN 1   | 0  | 0.00   |
| FOREIGN 2   | 0  | 0.00   |
| FOREIGN 3   | 0  | 0.00   |
| FOREIGN 4   | 0  | 0.00   |
| DRWR TTL    | 22 | 305.14 |
| PROMO       | 0  | 0.00   |
| WASTE       | 0  | 0.00   |
| TIP         | 0  | 0.00   |
| TRAIN TTL   | 0  | 0.00   |
| BAL FORWARD | 0  | 0.00   |
| GUESTS      | 0  | 0.00   |
| P/BAL       | 0  | 0.00   |
| CHECKS PAID | 0  | 0.00   |
| SERVICE     | 0  | 0.00   |
| NOSALE      | 1  | 0      |
| MIX&MATCH   | 0  | 0      |
| PAYMENT TTL | 0  | 0      |

# Group Report

| ••X1/GROUPS             |       |        |
|-------------------------|-------|--------|
| •Group#                 | Count | Amount |
| GROUP 1                 | 47.00 | 280.15 |
| GROUP 2                 | 0.00  | 0.00   |
| GROUP 3                 | 0.00  | 0.00   |
| GROUP 4                 | 0.00  | 0.00   |
| GROUP 5                 | 0.00  | 0.00   |
| GROUP 6                 | 0.00  | 0.00   |
| GROUP 7                 | 0.00  | 0.00   |
| GROUP 8                 | 0.00  | 0.00   |
| GROUP 9                 | 0.00  | 0.00   |
| GROUP 10                | 0.00  | 0.00   |
| GROUP 11                | 0.00  | 0.00   |
| GROUP 12                | 0.00  | 0.00   |
| GROUP 13                | 0.00  | 0.00   |
| GROUP 14                | 0.00  | 0.00   |
| GROUP 15                | 0.00  | 0.00   |
| GROUP 16                | 0.00  | 0.00   |
| GROUP 17                | 0.00  | 0.00   |
| GROUP 18                | 0.00  | 0.00   |
| GROUP 19                | 0.00  | 0.00   |
| GROUP 20                | 0.00  | 0.00   |
| Totals                  | 47.00 | 280.15 |
| <end report="">••</end> |       |        |

# **Troubleshooting Common Problems**

#### Hardware

- Refer to "Cabling Diagrams" on page 71 to verify that your direct or modem connection cable is configured properly.
- Verify that the hardware key is in place. SAM52 will not start if the key is not found. In addition, SAM52 will check for the key at various times during an edit/polling session. If the key is loose, or has been removed, the program will shut down.

**Note:** US Robotics Sportster<sup>™</sup> Modems are recommended for remote connections (for both PC and ECR sites).

#### Software

• Verify that register software and SAM52 versions are compatible. Due to changes in program structures between various register versions, incompatibility issues may arise.

#### Samsung ER 5200 Series

- The register port must be set for PC communication. (See Service Mode RS232C port programming.)
- A clerk must be signed on.
- Verify that the port settings at the ER-5200 are all default (9600 BAUD, NO PARITY, 8 DATA BITS, 1 STOP BIT) and that *SAM52* is set the same.

#### SAM52 Software

- Create a new store by selecting **Create New** from the *Stores* menu. See "Creating a New Store" on page 10.
  - $\Rightarrow$  Set the correct Communication Port and BAUD rate. Be sure that the BAUD rate is identical to that set in the register port.
  - $\Rightarrow$  Only enter a phone number here if you are using a modem to poll data.
  - ⇒ If your PC is using any *Microsoft Windows* <sup>TM</sup> operating systems or any software application that has a communications-port configured, (for example a modem, mouse or other device) you may have to check on these settings to make sure there is not a conflict on the same communications port.
  - $\Rightarrow$  Enter information in the *Modem Initial String* field only if you have a modem that needs to be properly configured to communicate.
- Verify that store files are uploaded in SAM52. You must Receive (Upload) information from the ECR. Refer to "Receive Programs from ECR (Upload)" on page 39.
- If problems persist, try rebooting the PC.
- If you have trouble loading a program from SAM52 to a register, be sure the register memory allocation is set large enough for each file.

# **Cabling Diagrams**

You can configure cables yourself with the diagram provided here, or you can order the appropriate cables from CRS Parts at 1-800-333-4949.

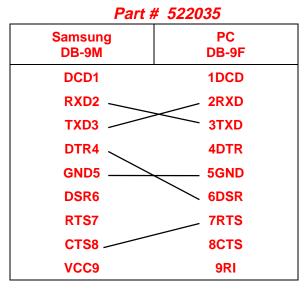

#### **Direct Connection**

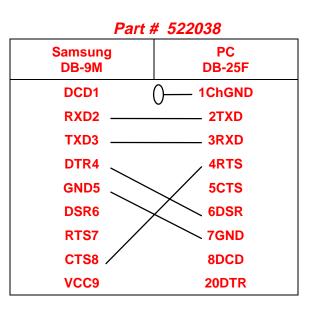

Modem Connection

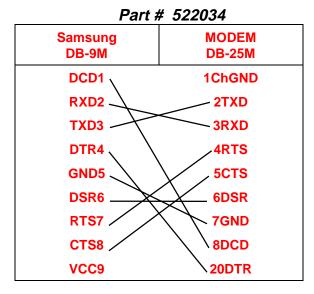

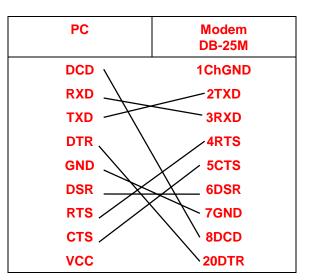

Free Manuals Download Website <u>http://myh66.com</u> <u>http://usermanuals.us</u> <u>http://www.somanuals.com</u> <u>http://www.4manuals.cc</u> <u>http://www.4manuals.cc</u> <u>http://www.4manuals.cc</u> <u>http://www.4manuals.com</u> <u>http://www.404manual.com</u> <u>http://www.luxmanual.com</u> <u>http://aubethermostatmanual.com</u> Golf course search by state

http://golfingnear.com Email search by domain

http://emailbydomain.com Auto manuals search

http://auto.somanuals.com TV manuals search

http://tv.somanuals.com